# **Configure Verify and Troubleshoot Web Auth on Mac Filter Failure**

# **Contents**

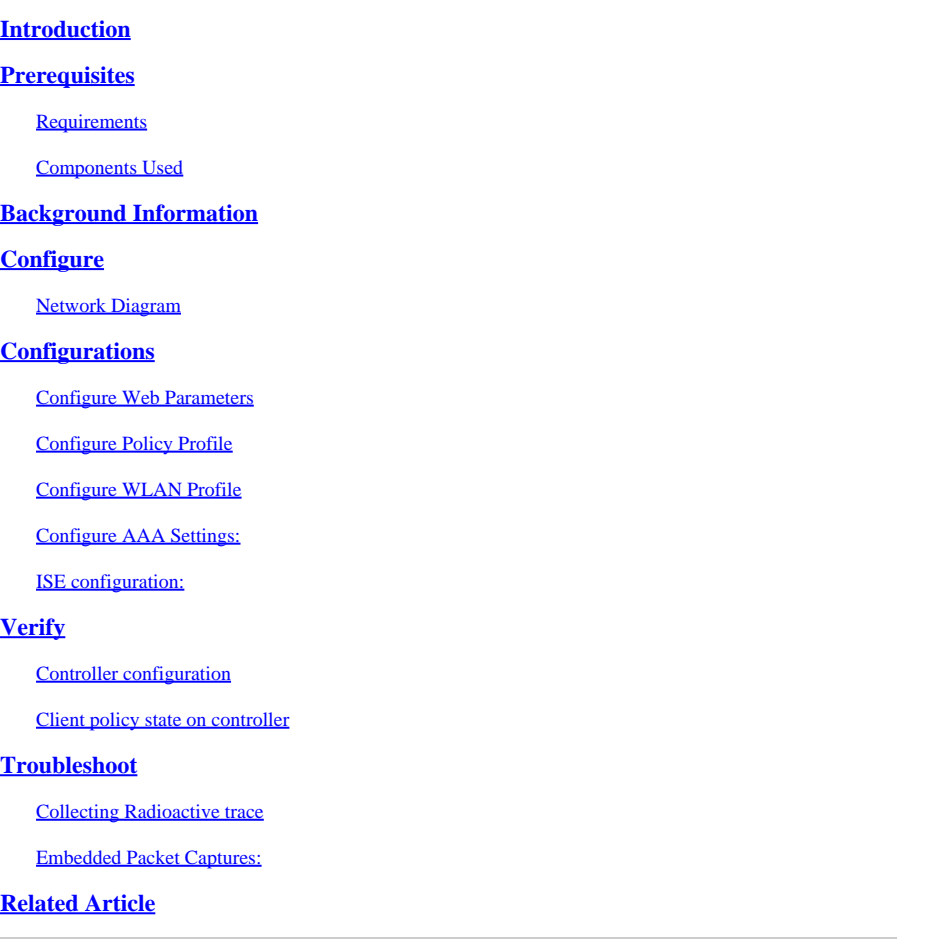

# <span id="page-0-0"></span>**Introduction**

This document describes to Configure, Troubleshoot and Verify Local Web Auth on "Mac Filter Failure" feature using ISE for external authentication.

# <span id="page-0-1"></span>**Prerequisites**

Configure ISE for MAC Authentication

<span id="page-0-2"></span>Valid user credentials configured on ISE/Active Directory

### **Requirements**

Cisco recommends that you have knowledge of these topics:

Basic understanding to navigate through controller Web UI

Policy, WLAN profile and Policy Tags configuration

Service policy configuration on ISE

# <span id="page-1-0"></span>**Components Used**

9800 WLC version 17.12.2

C9120 AXI AP

9300 switch

ISE version version 3.1.0.518

The information in this document was created from the devices in a specific lab environment. All of the devices used in this document started with a cleared (default) configuration. If your network is live, ensure that you understand the potential impact of any command.

# <span id="page-1-1"></span>**Background Information**

The Web Auth "On Mac Failure Filter" feature serves as a fallback mechanism in WLAN environments that use both MAC Authentication and Web Authentication.

- Fallback Mechanism: When a client attempts to connect to a WLAN with MAC Filter against an external RADIUS server (ISE) or local server and fails to authenticate, this feature automatically initiates a Layer 3 Web Authentication.
- Successful Authentication: If a client successfully authenticates through the MAC Filter, Web Authentication is bypassed, allowing the client to connect directly to the WLAN.
- Avoiding Disassociations: This feature helps prevent disassociations that can otherwise occur due to MAC filter authentication failures.

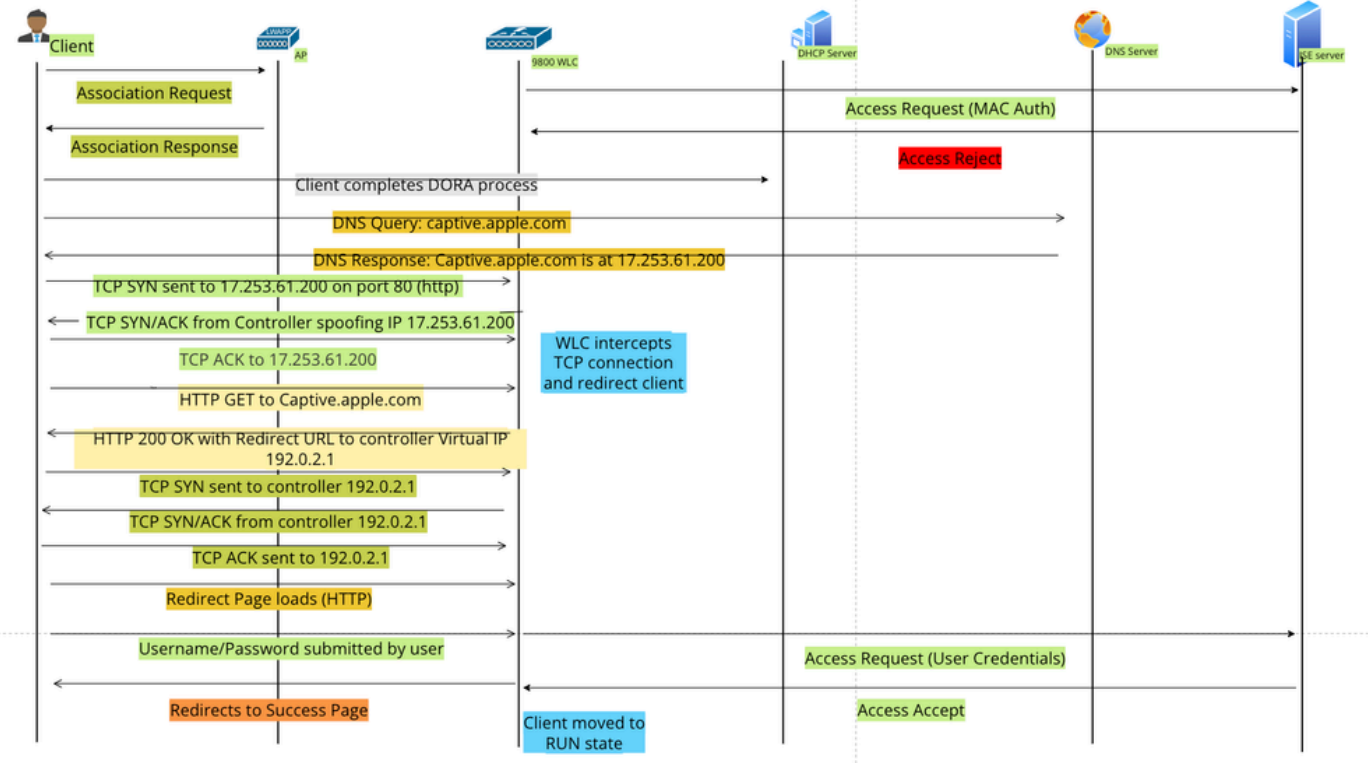

# <span id="page-2-0"></span>**Configure**

<span id="page-2-1"></span>**Network Diagram**

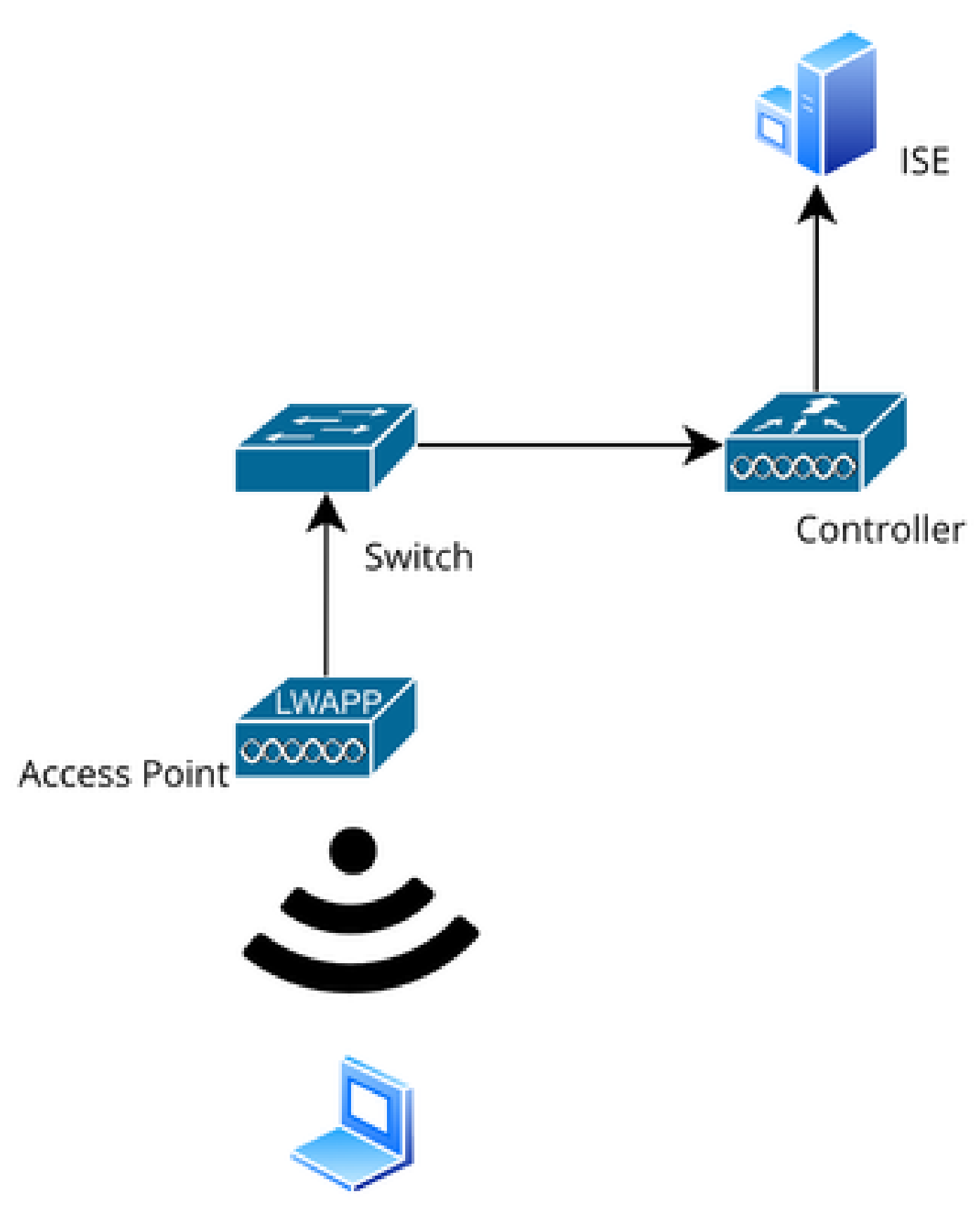

<span id="page-3-0"></span>*Network Topology*

**Configurations**

## <span id="page-4-0"></span>**Configure Web Parameters**

**Navigate to** Configuration > Security > Web Auth and select the **Global** parameter map

Verify the **Virtual IP** and **Trustpoint** configuration from the Global Parameter Map. All custom Web Auth parameter profiles inherit the Virtual IP and Trustpoint configuration from the Global Parameter Map.

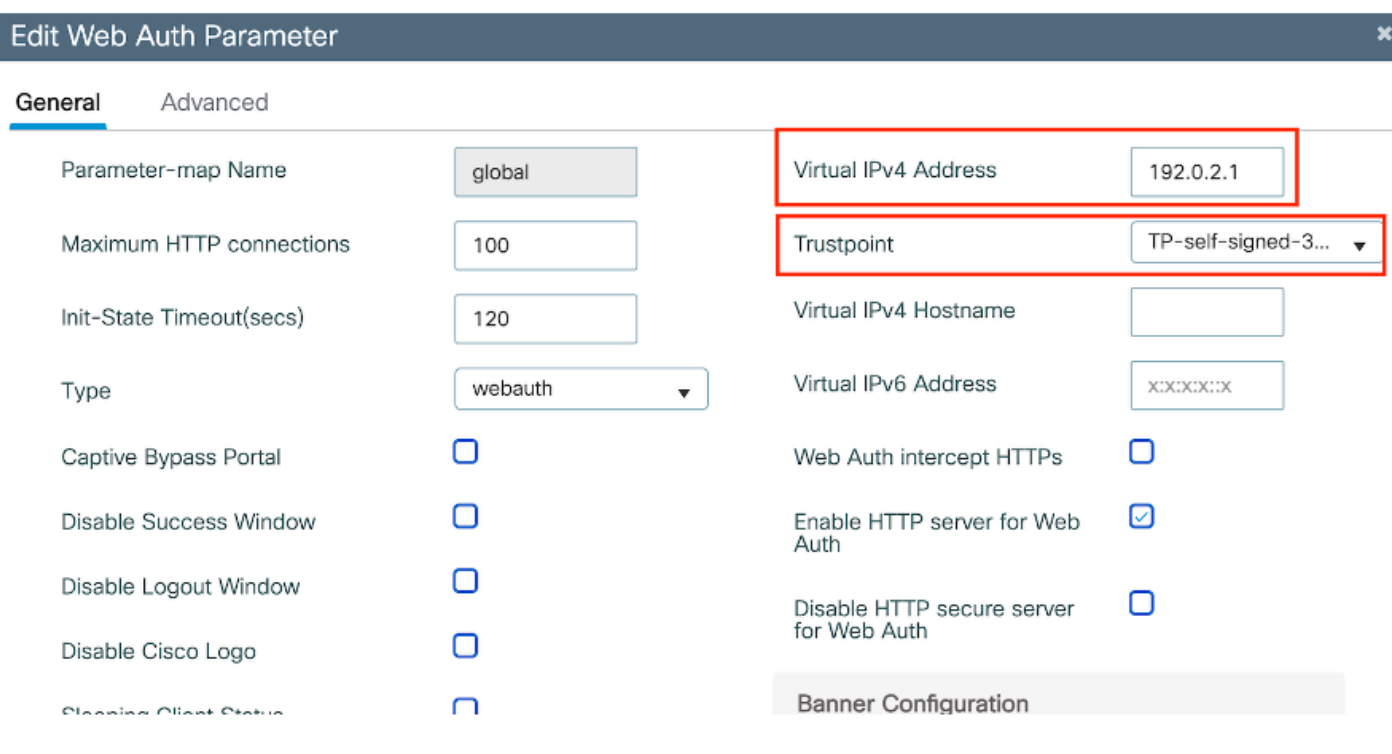

*Global Web Auth Parameter Profile*

Step1: Select "Add" to create a custom web authentication parameter map. Enter Profile name and choose Type as "Webauth".

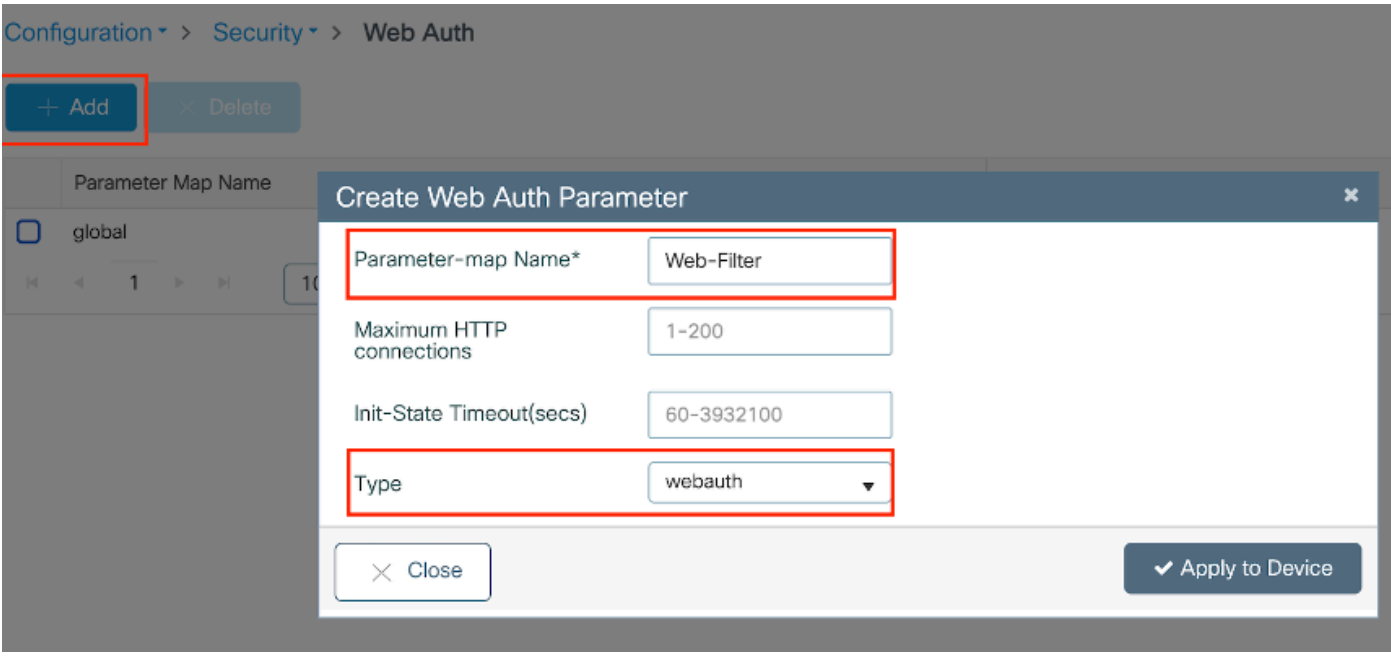

*Web Auth Parameter Profile*

If your clients are also getting an IPv6 address, you must also add a Virtual IPv6 address in the parameter

map. Use an IP in the documentation range **2001:db8::/32**

If your clients obtained an IPv6 address, there is a good chance they try to get the HTTP web auth redirection in V6 and not V4, which is why you need the Virrtual IPv6 to be set also.

CLI Configuration:

```
parameter-map type webauth Web-Filter
  type webauth
```
# <span id="page-5-0"></span>**Configure Policy Profile**

Step1: Create a Policy Profile

Navigate to Configuration > Tags & Profiles > Policy. Select "Add". In the General tab, specify a name for the profile and enable the status toggle.

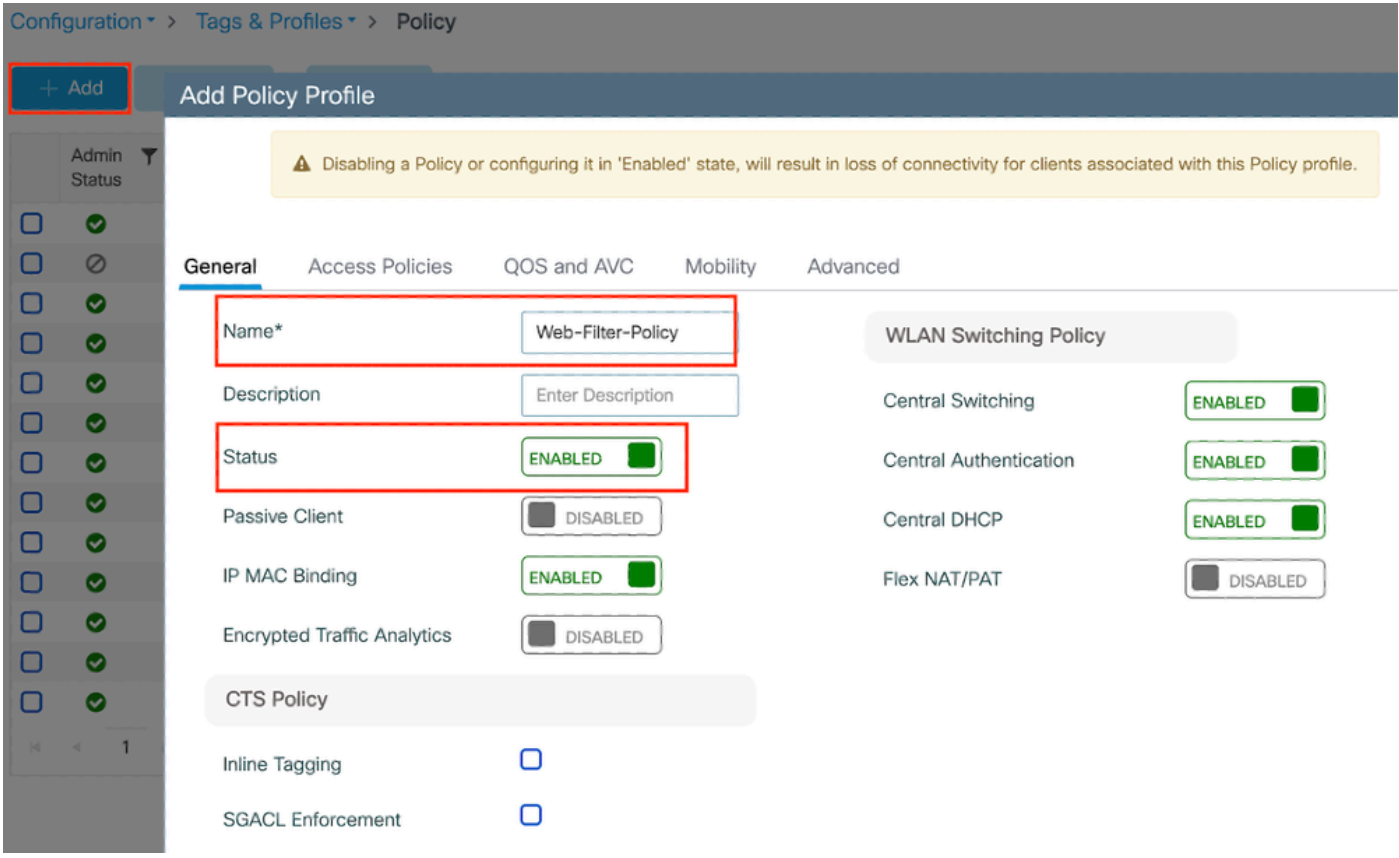

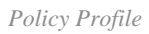

### Step2:

Under the Access Policies tab, choose the client VLAN from the VLAN section dropdown list.

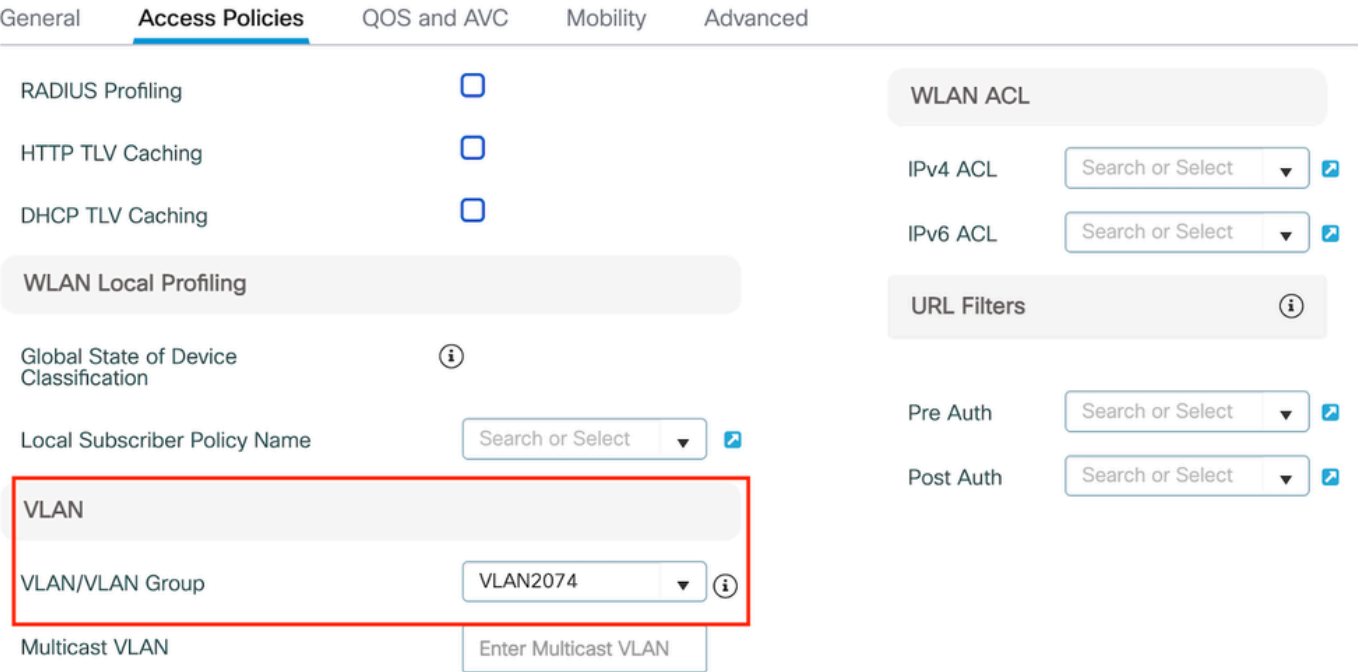

*Access Policy tab*

### CLI Configuration:

wireless profile policy Web-Filter-Policy vlan VLAN2074 no shutdown

# <span id="page-6-0"></span>**Configure WLAN Profile**

Step1: Navigate to Configuration > Tags and Profiles > WLANs. Select "Add" to create a new profile. Define a profile name and SSID name, and enable the status field.

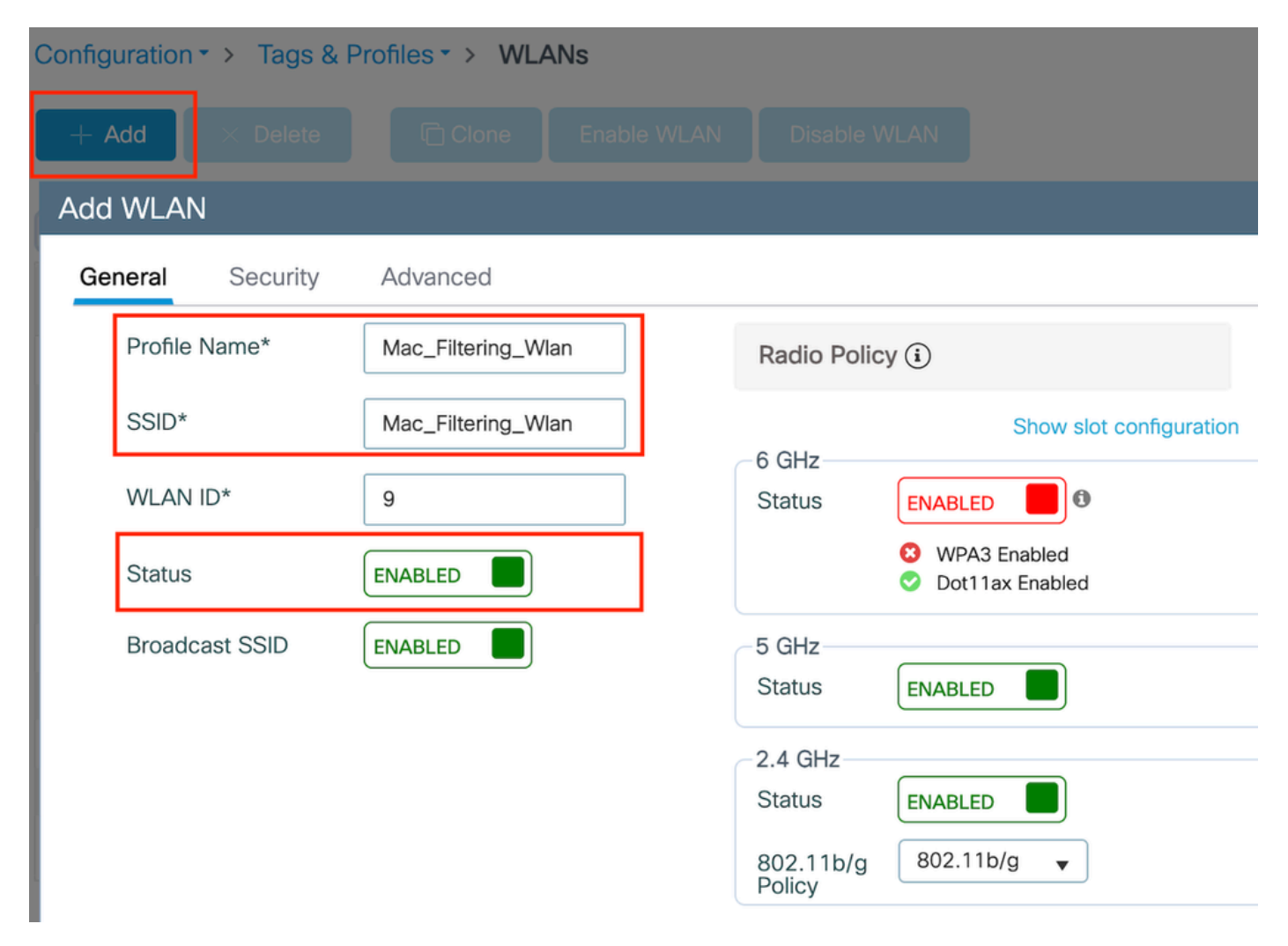

*WLAN Profile*

Step2: Under the Security tab, enable the "Mac Filtering" checkbox and configure the RADIUS server in the Authorization List (ISE or local server). This setup utilizes ISE for both Mac Authentication and Web Authentication.

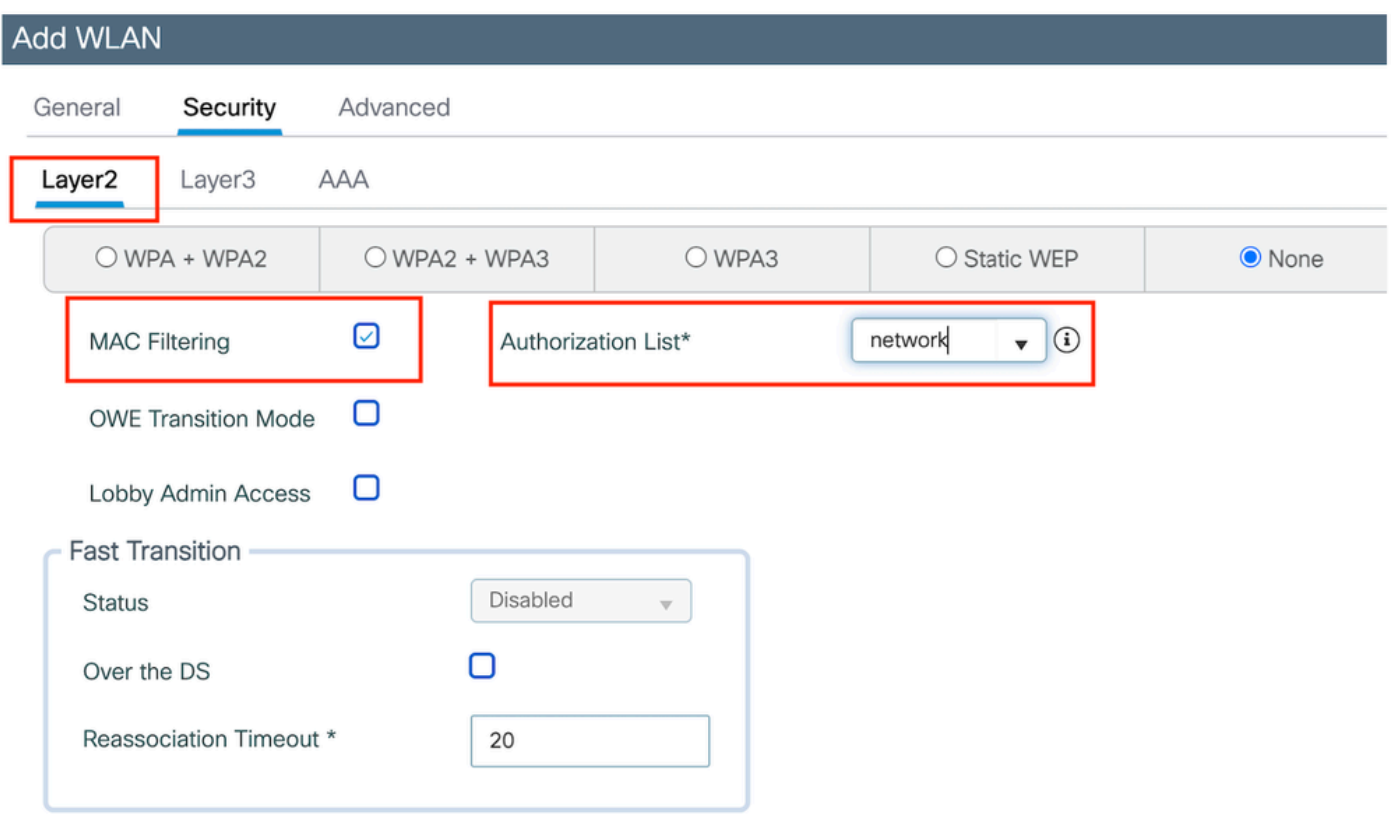

*WLAN Layer 2 security*

Step3: Navigate to Security > Layer3. Enable Web Policy and associate it with the Web Authentication Parameter Map profile. Check the "On Mac Filter Failure" checkbox and choose the RADIUS server from the Authentication list dropdown.

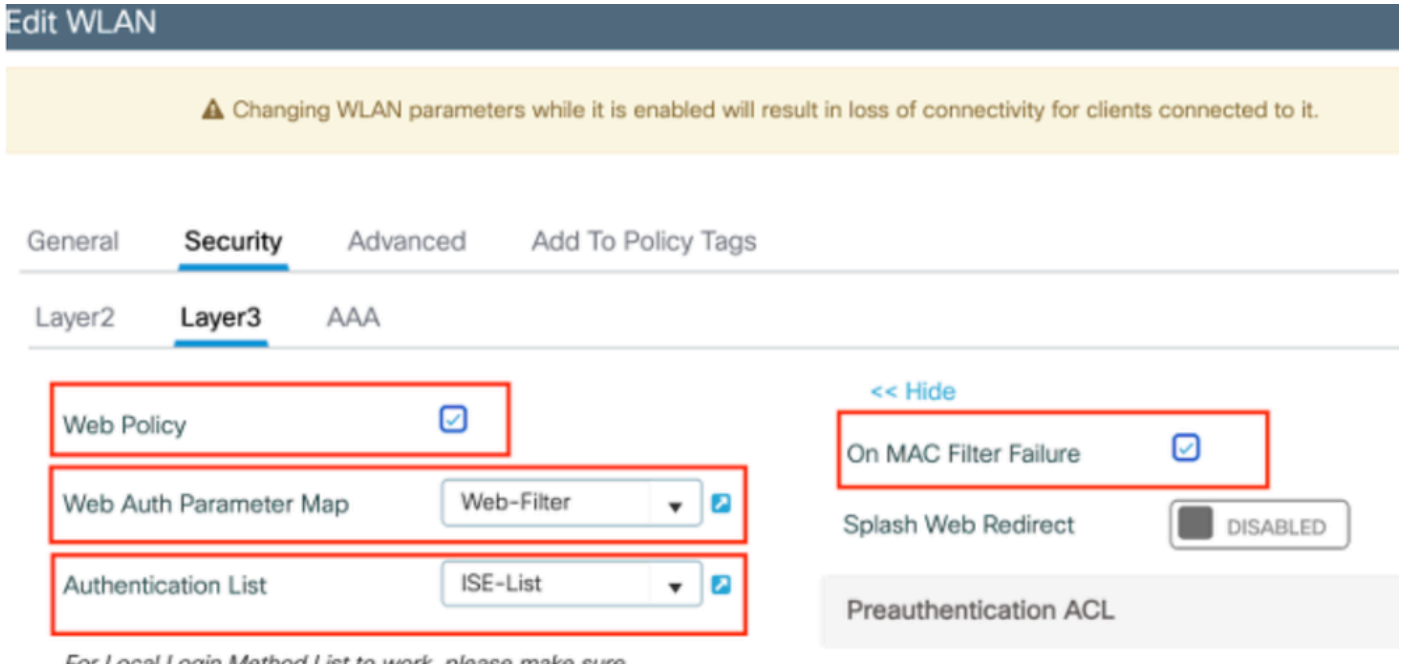

For Local Login Method List to work, please make sure

*WLAN Layer3 security tab*

CLI Configuration

```
 mac-filtering network
 radio policy dot11 24ghz
 radio policy dot11 5ghz
 no security ft adaptive
 no security wpa
 no security wpa wpa2
 no security wpa wpa2 ciphers aes
 no security wpa akm dot1x
 security web-auth
 security web-auth authentication-list ISE-List
 security web-auth on-macfilter-failure
 security web-auth parameter-map Web-Filter
 no shutdown
```
Step4: Configure Policy Tags, Create WLAN Profile, and Policy Profile Mapping

Navigate to Configuration > Tags & Profiles > Tags > Policy. Click "Add" to define a name for the Policy Tag. Under WLAN-Policy Maps, select "Add" to map the previously created WLAN and Policy profile.

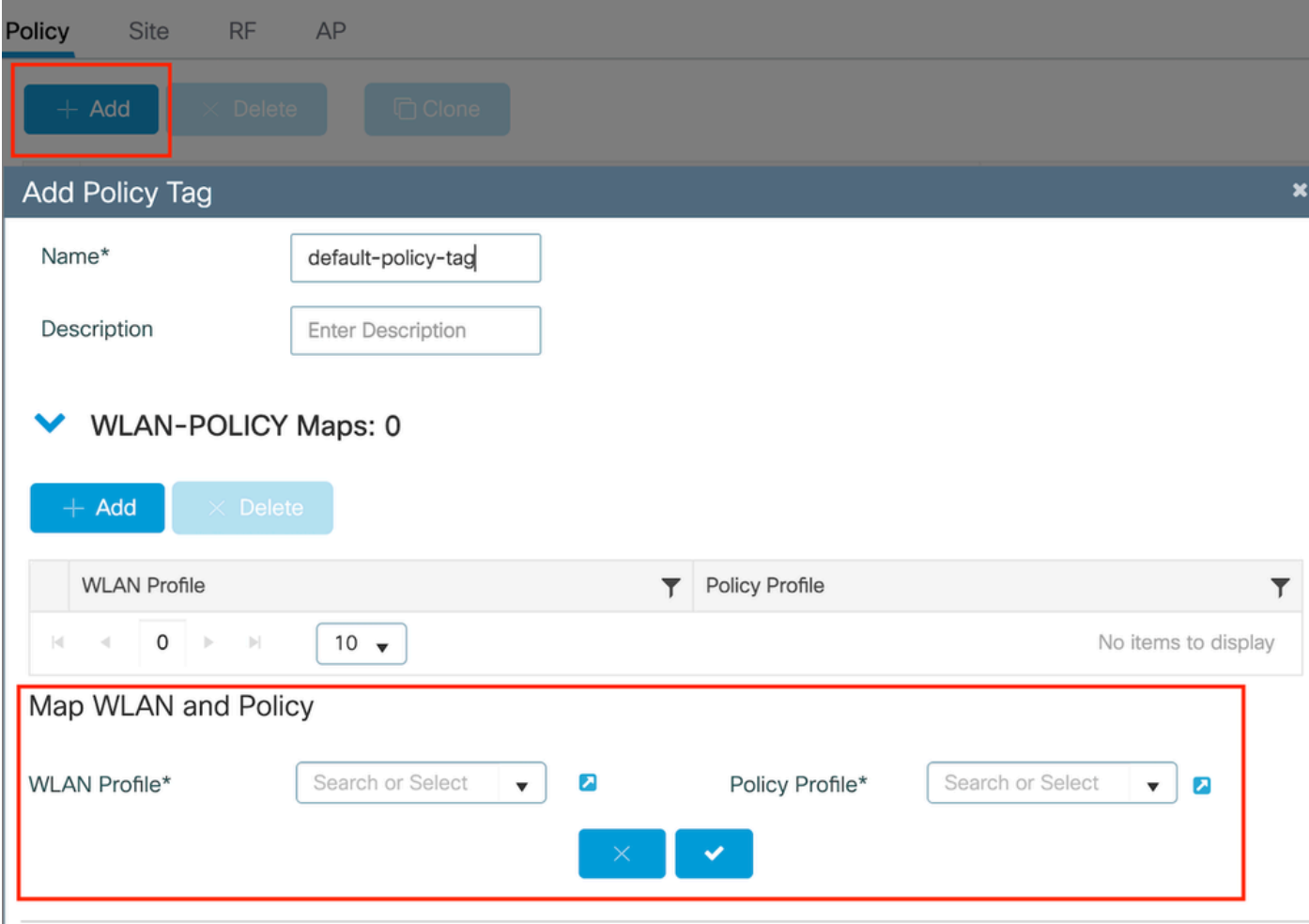

*Policy TAG map*

CLI Configuration:

```
wireless tag policy default-policy-tag
 description "default policy-tag"
wlan Mac_Filtering_Wlan policy Web-Filter-Policy
```
Step 5: Navigate to Configuration > Wireless > Access Point. Select the access point responsible for broadcasting this SSID. Within the Edit AP menu, assign the created Policy Tag.

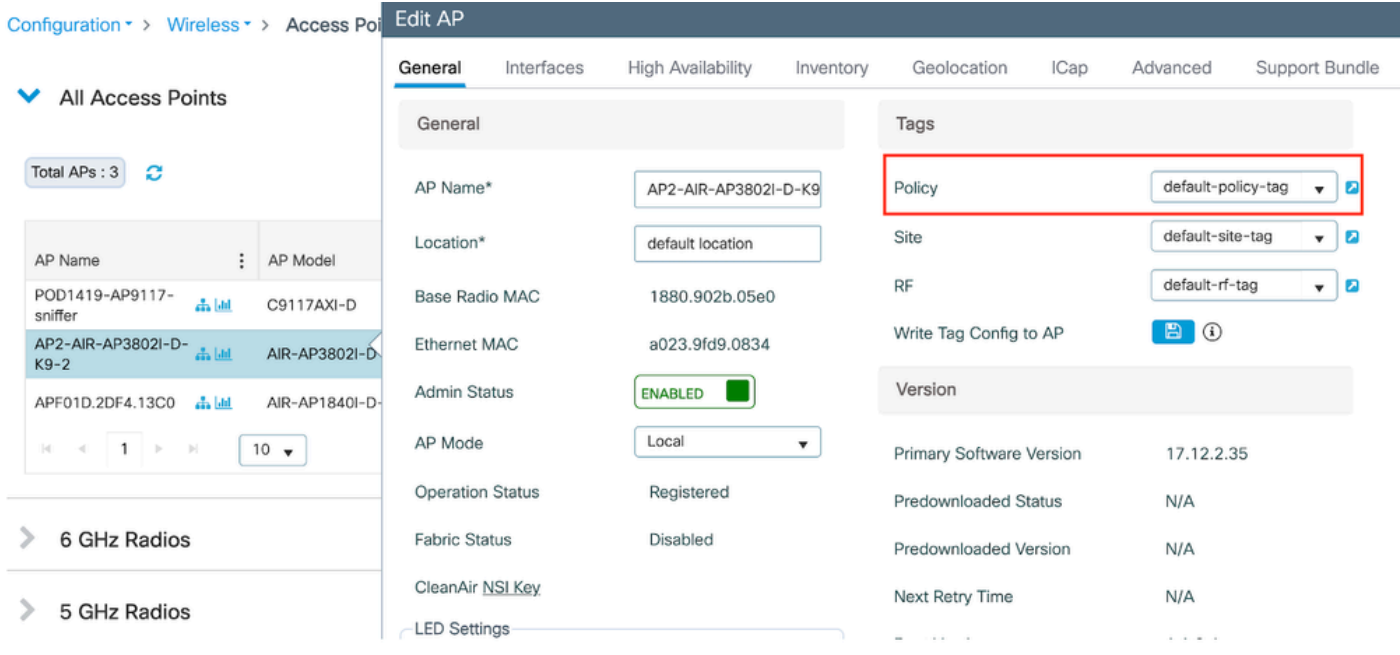

<span id="page-10-0"></span>*Mapping policy TAG to AP*

# **Configure AAA Settings:**

Step1: Create a Radius Server:

Navigate to Configuration > Security > AAA. Click the "Add" option under the Server/Group section. On the "Create AAA Radius Server" page, enter the server name, IP address, and Shared Secret.

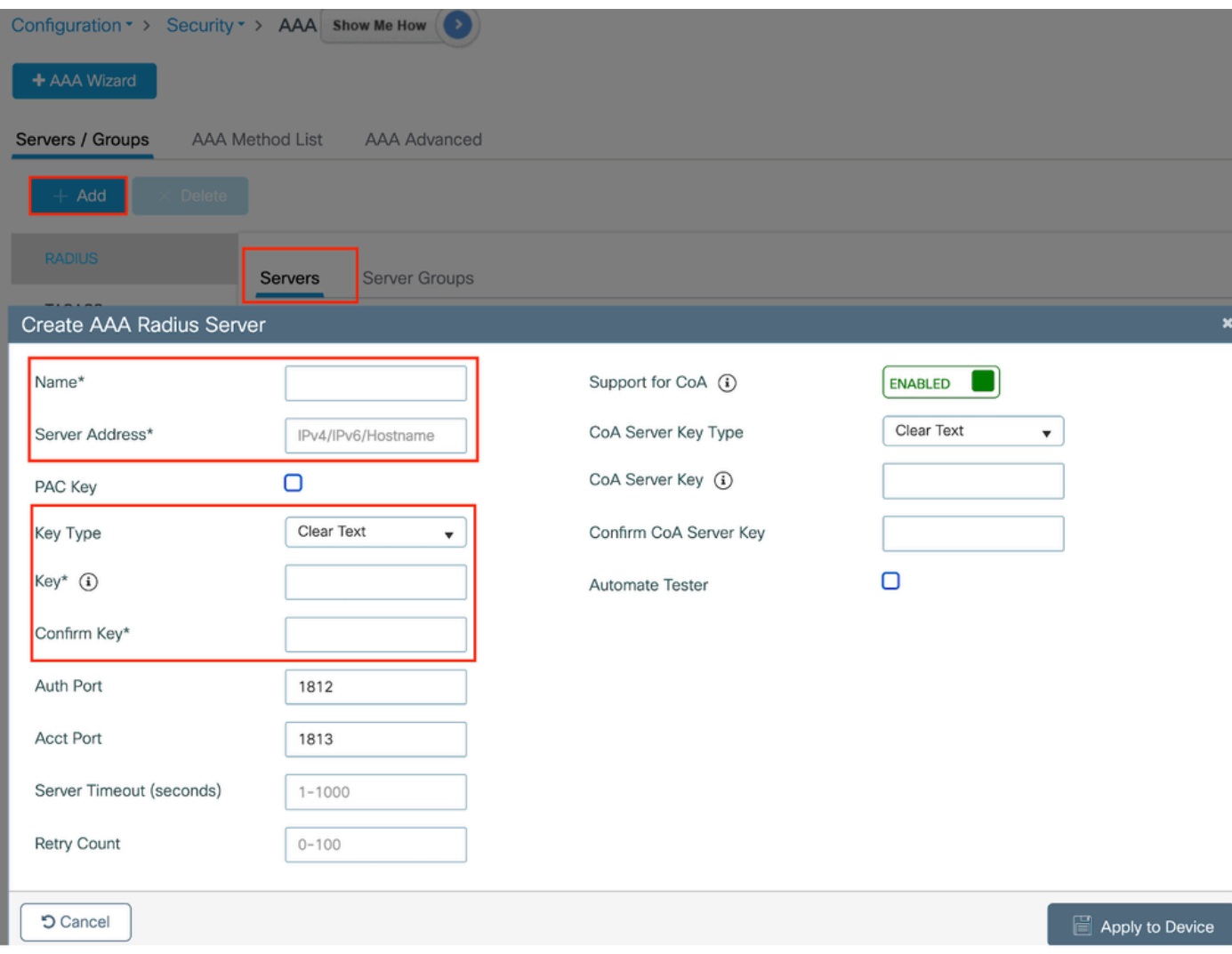

*Server Configuration*

### CLI Configuration

```
radius server ISE-Auth
  address ipv4 10.197.224.122 auth-port 1812 acct-port 1813
 key *****
 server name ISE-Auth
```
Step2: Create a Radius Server Group:

Select the "Add" option under the Server Groups section to define a server group. Toggle the servers to be included within the same group configuration.

It is not required to set the source interface. By default, the 9800 uses its routing table to figure out the interface to use to reach the RADIUS server and typically uses the default gateway.

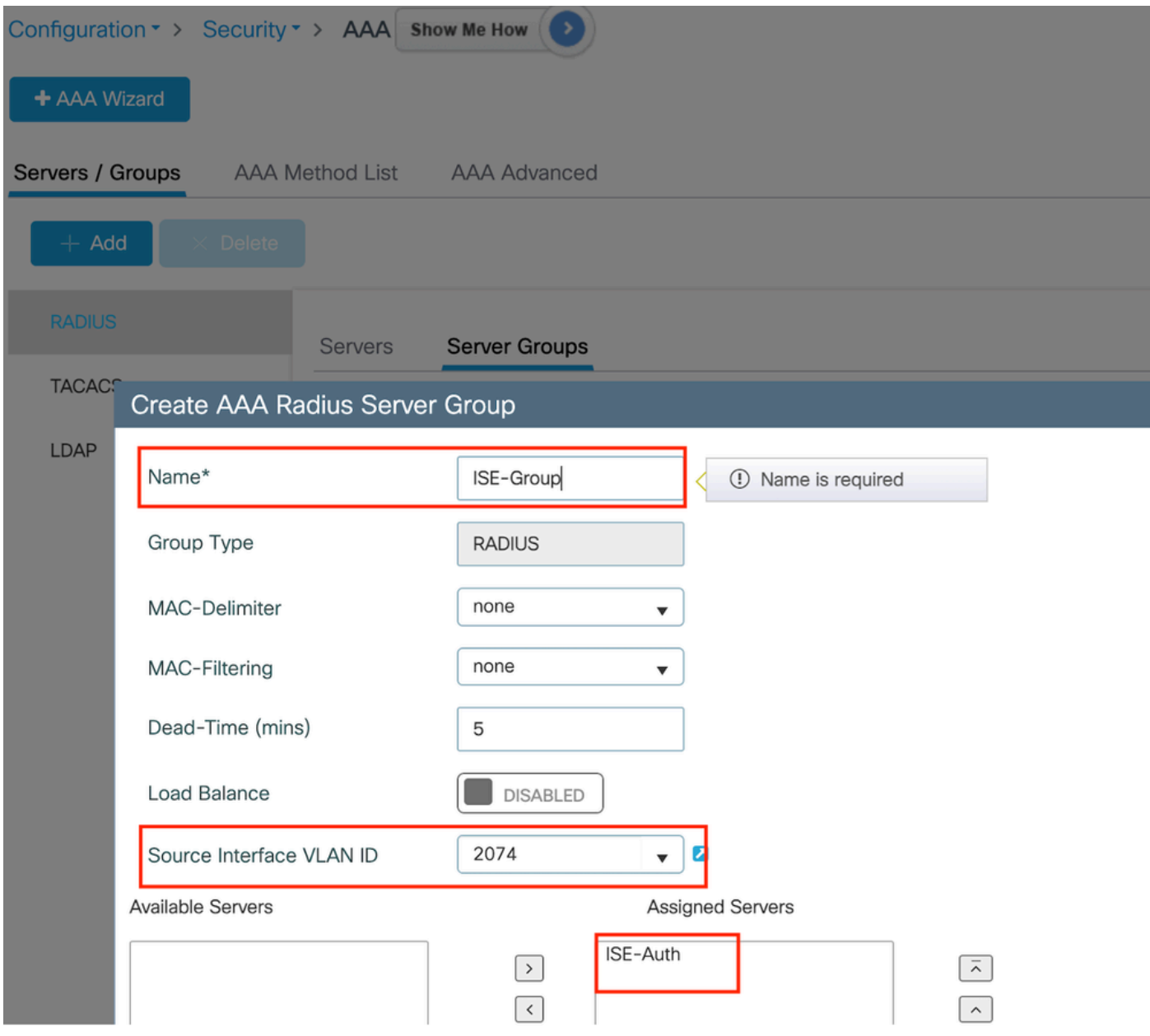

```
Server Group
```
### CLI Configuration

```
aaa group server radius ISE-Group
  server name ISE-Auth
  ip radius source-interface Vlan2074
 deadtime 5
```
Step3: Configure AAA Method List:

Navigate to the AAA Method List tab. Under Authentication, click Add. Define a method list name with Type as "login" and Group type as "Group". Map the configured authentication server group under the Assigned Server Group section.

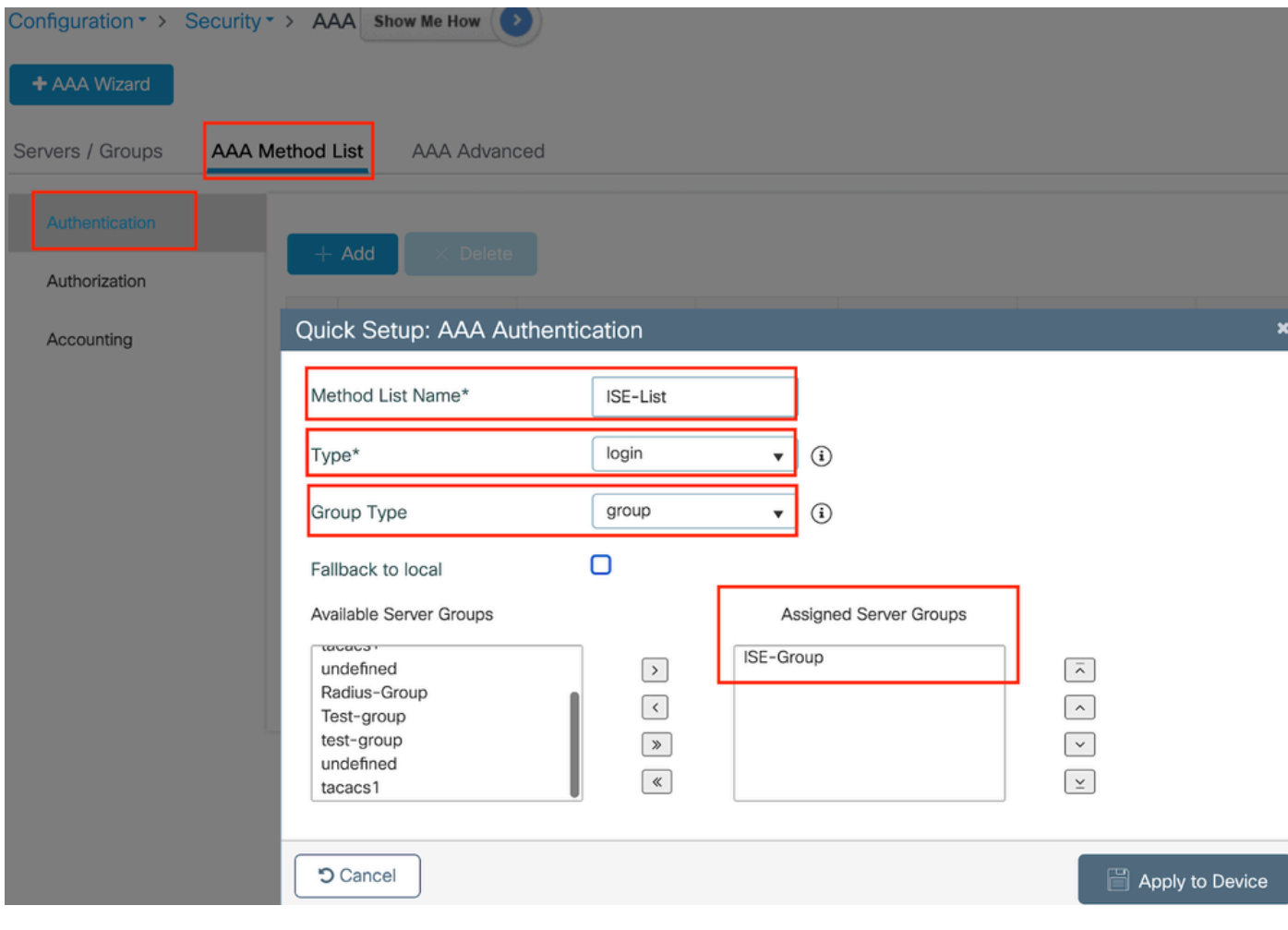

*Authentication Method list*

### CLI Configuration

aaa authentication login ISE-List group ISE-Group

Navigate to the Authorization Method List section and click "Add". Define a method list name and set the type to "network" with Group type as "Group". Toggle the configured RADIUS server to the Assigned Server Groups section.

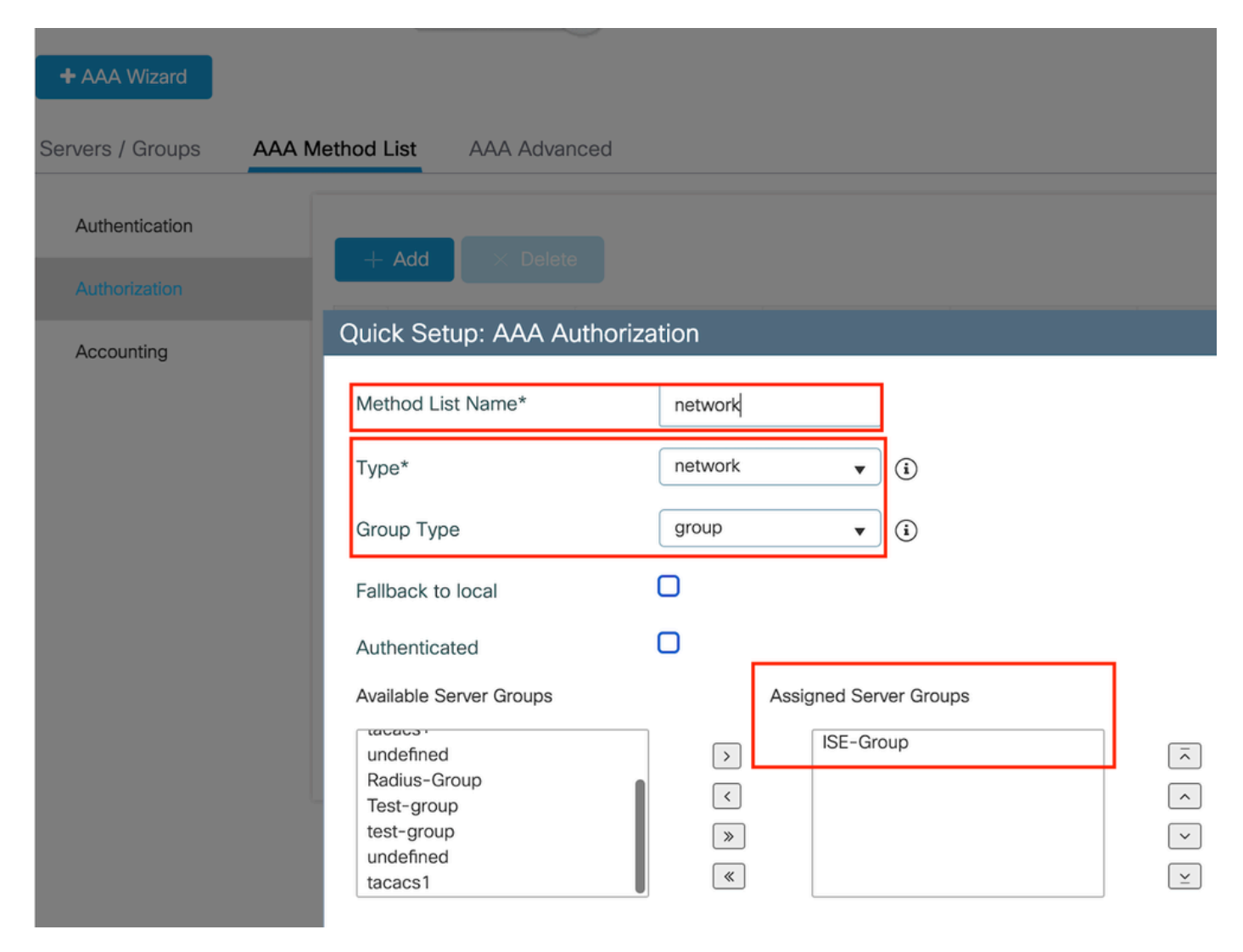

```
Authorization method list
```
### CLI Configuration

aaa authorization network network group ISE-Group

### <span id="page-14-0"></span>**ISE configuration:**

Add WLC as a network device on ISE

Step1: Navigate to Administration > Network Devices and click Add. Enter the controller IP address, Hostname and shared secret under the Radius Authentication Settings

# Network Devices

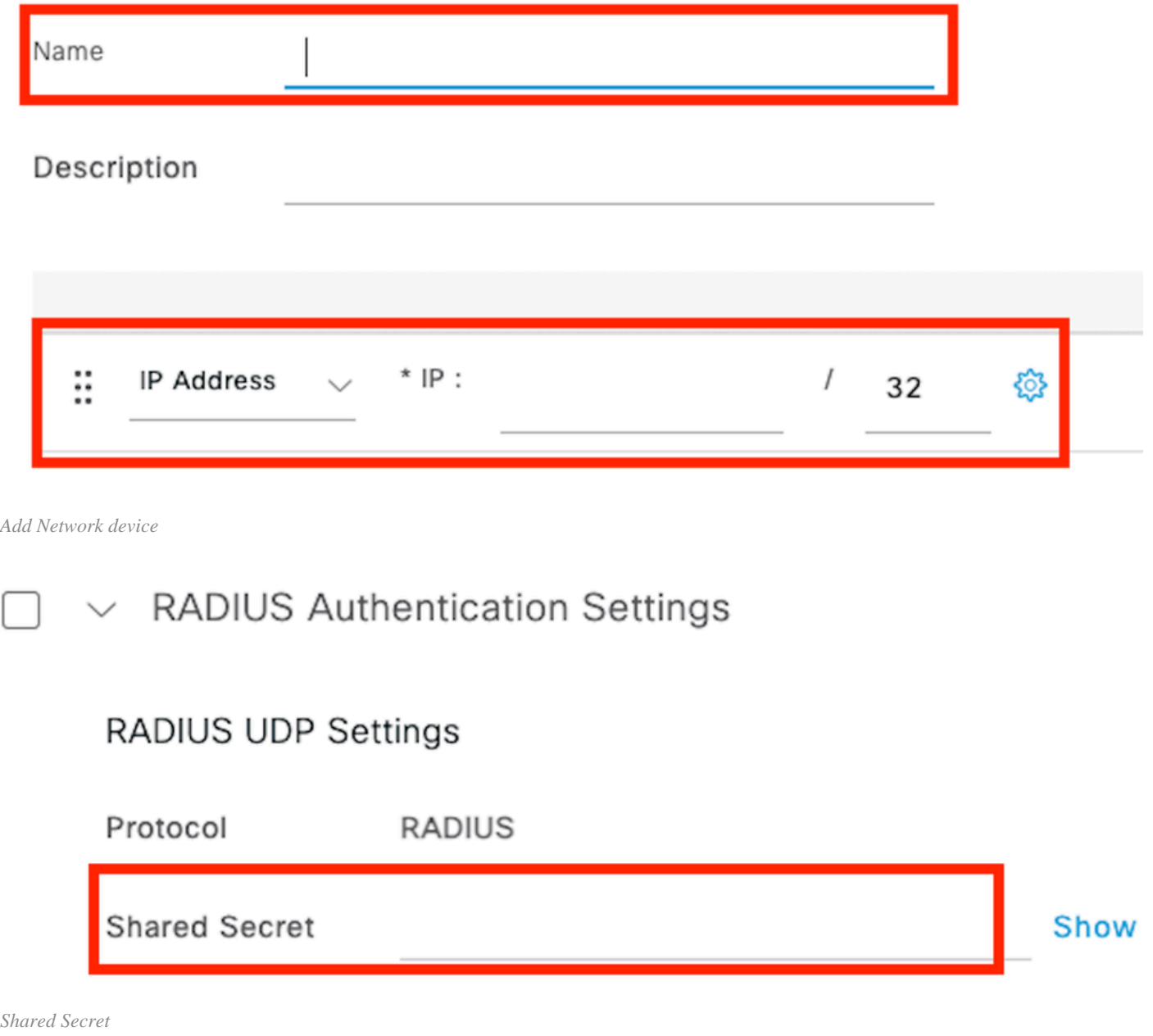

Step2: Create User entry

Under the Identity Management > Identities, select the Add option.

Configure the username and password which the client must use to web authentication

### Network Access Users List > testuser

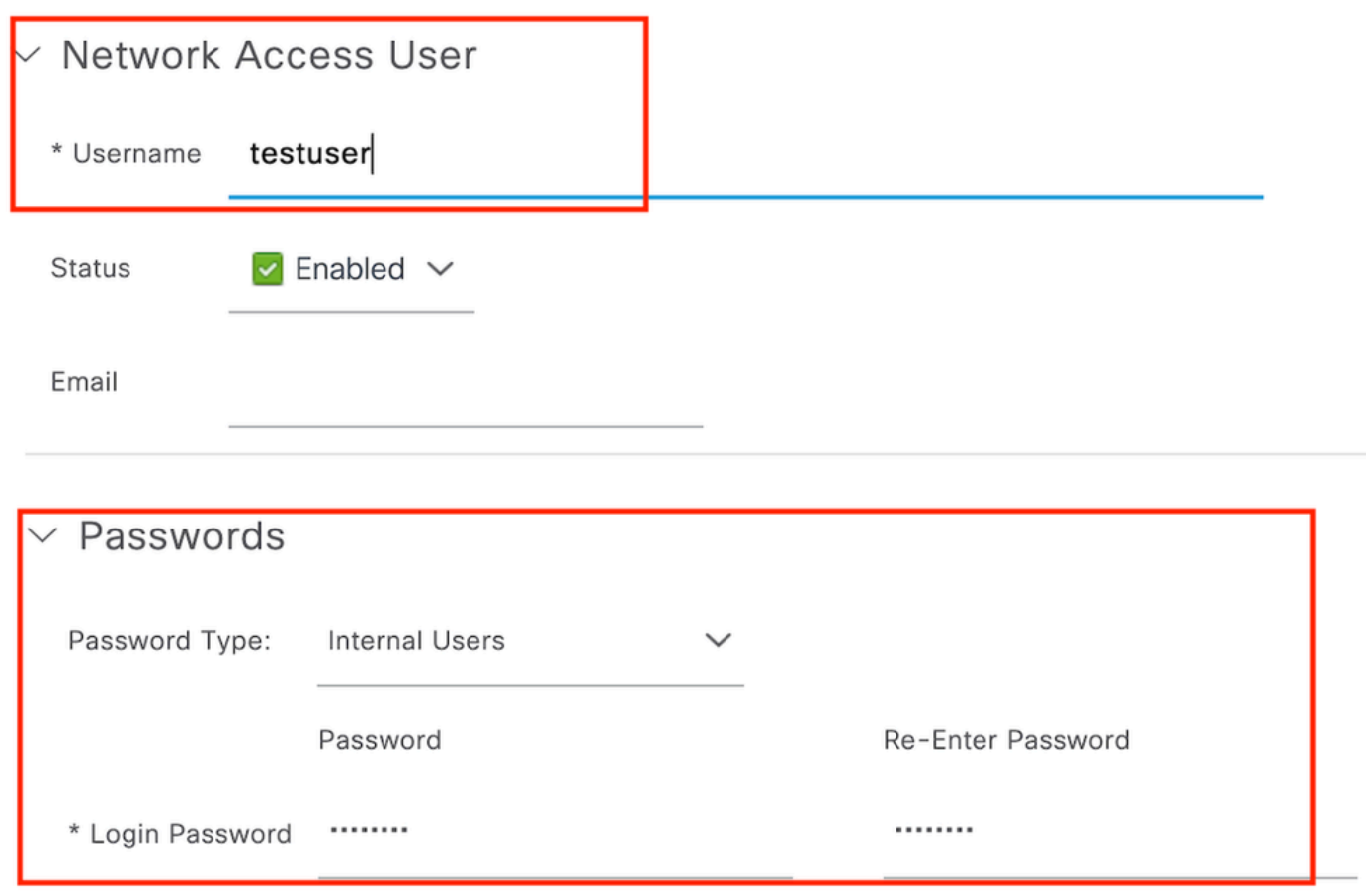

*Add user credentials*

Step3: Navigate to Administration > Identity Management > Groups > Registered Devices and click Add.

Enter device mac address to create an entry on the server.

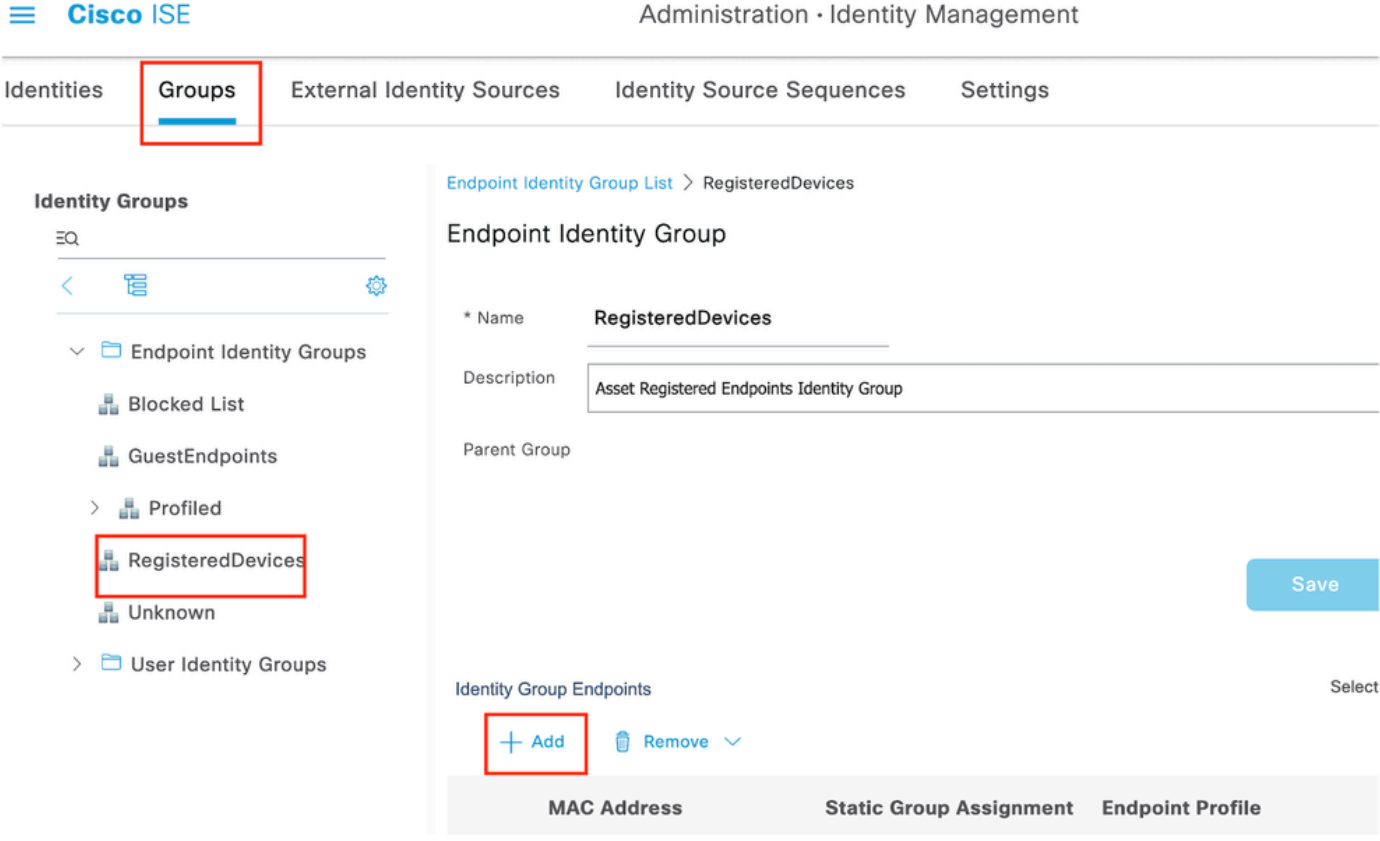

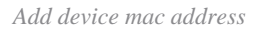

### Step4: Create Service Policy

Navigate to Policy > Policy sets and select "+" sign to create a new policy set

This policy set is for user web authentication, where a username and password for the client is created in Identity Management

|             |                           | Policy Sets→ User-Webauth | Reset       | <b>Reset Policyset Hitcounts</b><br>Save |                |                                                              |  |  |  |  |  |  |
|-------------|---------------------------|---------------------------|-------------|------------------------------------------|----------------|--------------------------------------------------------------|--|--|--|--|--|--|
|             | <b>Status</b>             | <b>Policy Set Name</b>    | Description | Conditions                               |                | Allowed Protocols / Server Sequence<br>Hits                  |  |  |  |  |  |  |
| ٠,          | Search                    |                           |             |                                          |                |                                                              |  |  |  |  |  |  |
|             | Ø                         | User-Webauth              |             | 日<br>Wireless_802.1X                     |                | Default Network Access $\sqrt{2}$ $\vee$ +<br>$\overline{1}$ |  |  |  |  |  |  |
|             | Authentication Policy (1) |                           |             |                                          |                |                                                              |  |  |  |  |  |  |
| $\bigoplus$ | <b>Status</b>             | <b>Rule Name</b>          | Conditions  |                                          | Use            | Hits<br>Actions                                              |  |  |  |  |  |  |
|             | Q Search                  |                           |             |                                          |                |                                                              |  |  |  |  |  |  |
|             |                           |                           |             | ÷                                        |                |                                                              |  |  |  |  |  |  |
|             |                           | Default                   |             |                                          | Internal Users | $\alpha$<br>稔                                                |  |  |  |  |  |  |

*Web Authentication Service policy*

Similarly, create a MAB service policy and map internal endpoints under authentication policy.

#### Policy Sets→ Test-MAB

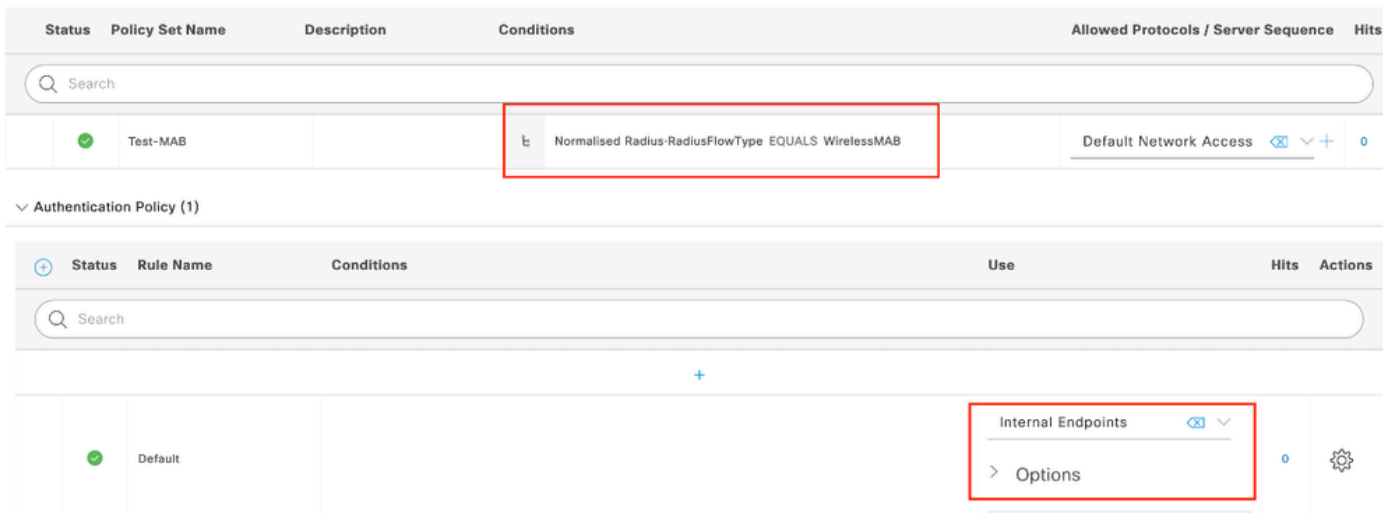

<span id="page-18-0"></span>*MAB Authentication service policy*

# **Verify**

# <span id="page-18-1"></span>**Controller configuration**

### <#root>

show wireless tag policy detailed

**default-policy-tag**

Policy Tag Name : default-policy-tag Description : default policy-tag Number of WLAN-POLICY maps: 1 WLAN Profile Name<br>
Policy Name ------------------------------------------------------------------------

**Mac\_Filtering\_Wlan**

**Web-Filter-Policy**

<#root>

show wireless profile policy detailed

**Web-Filter-Policy**

Policy Profile Name : : **Web-Filter-Policy** Description : Status : the status of the status of the status of the status of the status of the status of the status of the status of the status of the status of the status of the status of the status of the status of the status of the **ENABLED**

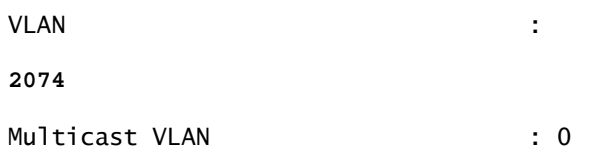

<#root>

show wlan name

### **Mac\_Filtering\_Wlan**

WLAN Profile Name :

### **Mac\_Filtering\_Wlan**

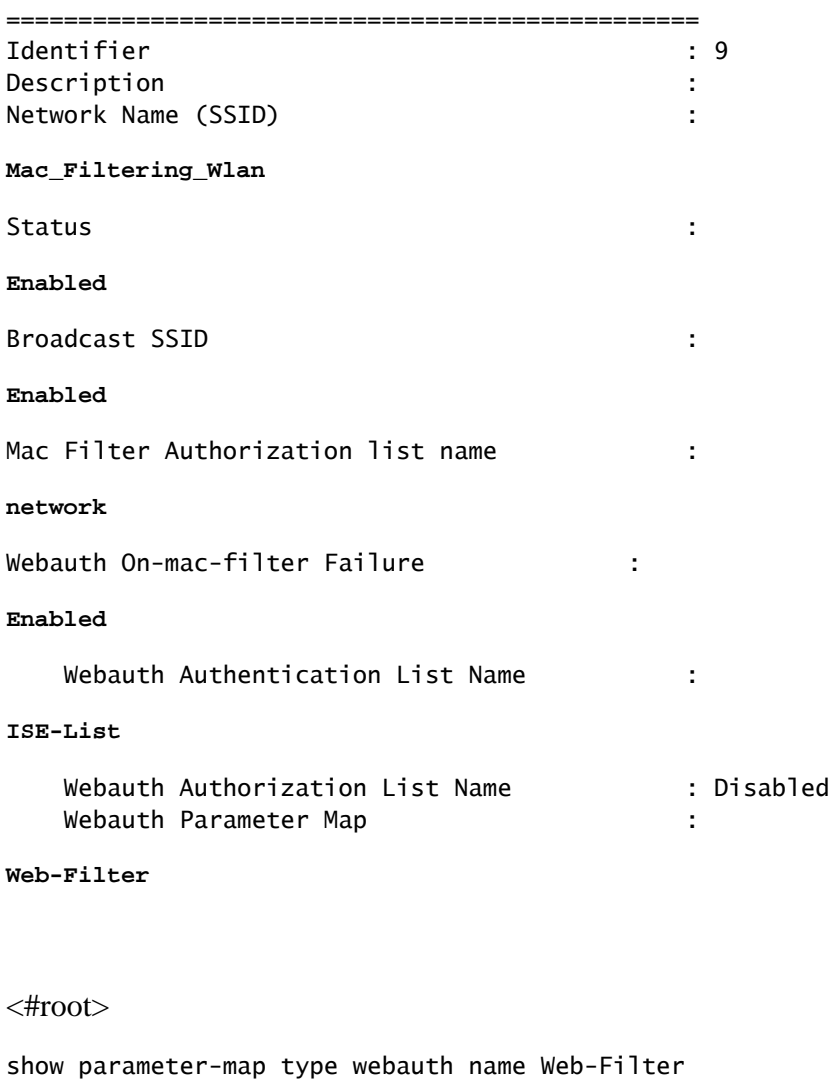

Parameter Map Name : :

#### **Web-Filter**

Type : the state of the state of the state of the state of the state of the state of the state of the state of the state of the state of the state of the state of the state of the state of the state of the state of the sta

#### **webauth**

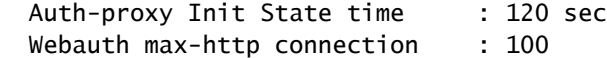

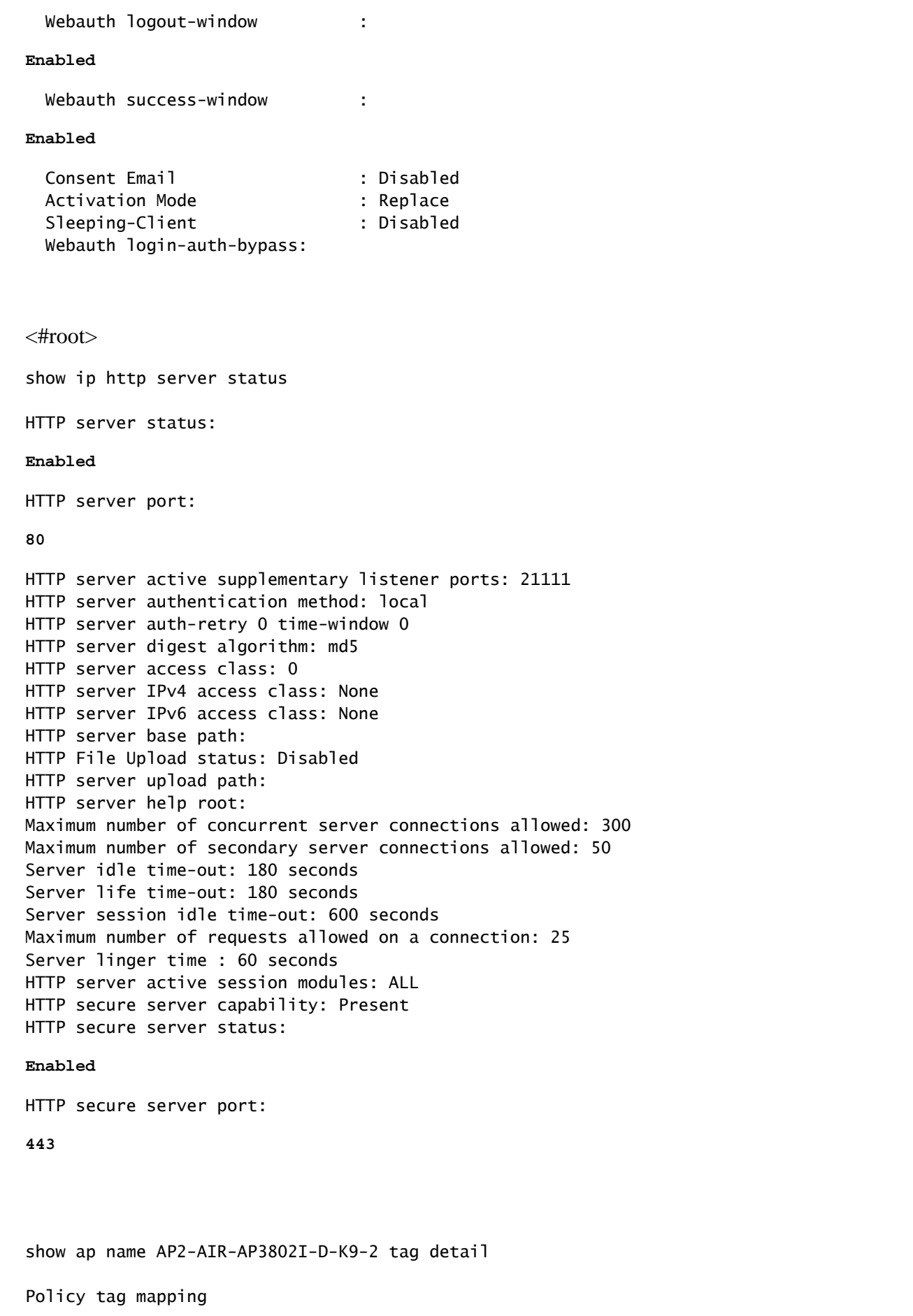

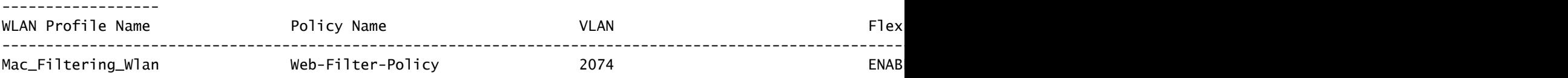

### <span id="page-21-0"></span>**Client policy state on controller**

Navigate to the Dashboard > Clients section to confirm the status of connected clients. Client is currently in Web Auth pending state

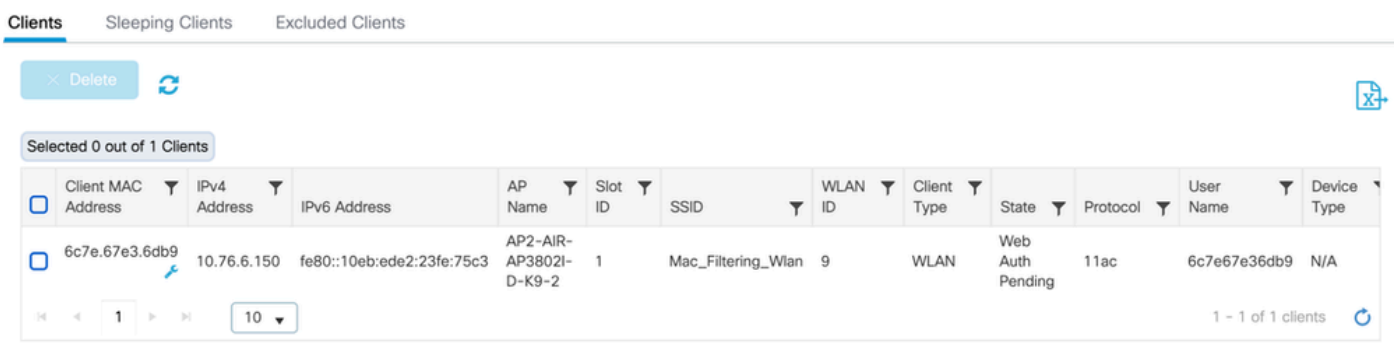

*Client detail*

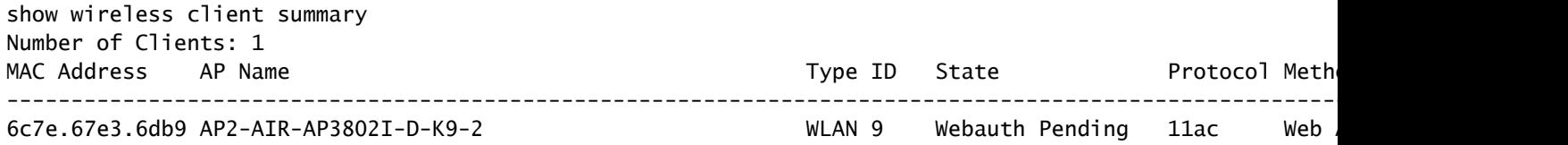

#### <#root>

show wireless client mac-address 6c7e.67e3.6db9 detail Client MAC Address :

#### **6c7e.67e3.6db9**

Client MAC Type : Universally Administered Address Client DUID: NA Client IPv4 Address :

**10.76.6.150**

Client IPv6 Addresses : fe80::10eb:ede2:23fe:75c3 Client Username :

#### **6c7e67e36db9**

AP MAC Address : 1880.902b.05e0 AP Name: AP2-AIR-AP3802I-D-K9-2 AP slot : 1 Client State : Associated Policy Profile :

#### **Web-Filter-Policy**

Flex Profile : N/A Wireless LAN Id: 9 WLAN Profile Name:

#### **Mac\_Filtering\_Wlan**

Wireless LAN Network Name (SSID): Mac\_Filtering\_Wlan

```
BSSID : 1880.902b.05eb
Client ACLs : None
Mac authentication :
Failed
Policy Manager State:
Webauth Pending
Last Policy Manager State :
IP Learn Complete
Client Entry Create Time : 88 seconds
Policy Type : N/A
Encryption Cipher : None
Auth Method Status List
         Method : Web Auth
                 Webauth State :
Get Redirect
                 Webauth Method :
```
**Webauth**

After successful Web-Authentication, client policy manager state transitions to RUN

<#root>

show wireless client mac-address 6c7e.67e3.6db9 detail

Client ACLs : None Mac authentication : Failed Policy Manager State:

**Run**

Last Policy Manager State :

**Webauth Pending**

Client Entry Create Time : 131 seconds Policy Type : N/A

# <span id="page-22-0"></span>**Troubleshoot**

The functionality of the Web Auth on MAC Failure feature relies on the controller capability to trigger web authentication upon MAB failure. Our primary aim is to gather RA traces efficiently from the controller for troubleshooting and analysis.

### <span id="page-22-1"></span>**Collecting Radioactive trace**

Activate Radio Active Tracing to generate client debug traces for the specified MAC address in the CLI.

Steps to enable Radioactive Tracing:

Ensure all the conditional debugs are disabled

clear platform condition all

Enable debug for specified mac address

debug wireless mac <H.H.H> monitor-time <Time is seconds>

After reproducing the issue, disable debugging to halt the RA trace collection.

no debug wireless mac <H.H.H>

Once the RA trace is stopped, the debug file is generated in the controller bootflash.

show bootflash: I include ra trace 2728 179 Jul 17 2024 15:13:54.0000000000 +00:00 ra\_trace\_MAC\_aaaabbbbcccc\_HHMMSS.XXX\_timezone\_Day

Copy the file to an external server.

copy bootflash:ra\_trace\_MAC\_aaaabbbbcccc\_HHMMSS.XXX\_timezone\_DayWeek\_Month\_Day\_year.log tftp://<IP addr

Display the debug log:

more bootflash:ra\_trace\_MAC\_aaaabbbbcccc\_HHMMSS.XXX\_timezone\_DayWeek\_Month\_Day\_year.log

Enable RA trace in GUI,

Step1: Navigate to Troubleshooting > Radioactive Trace. Select the option to add a new entry, then enter the client MAC address in the designated Add MAC/IP Address tab.

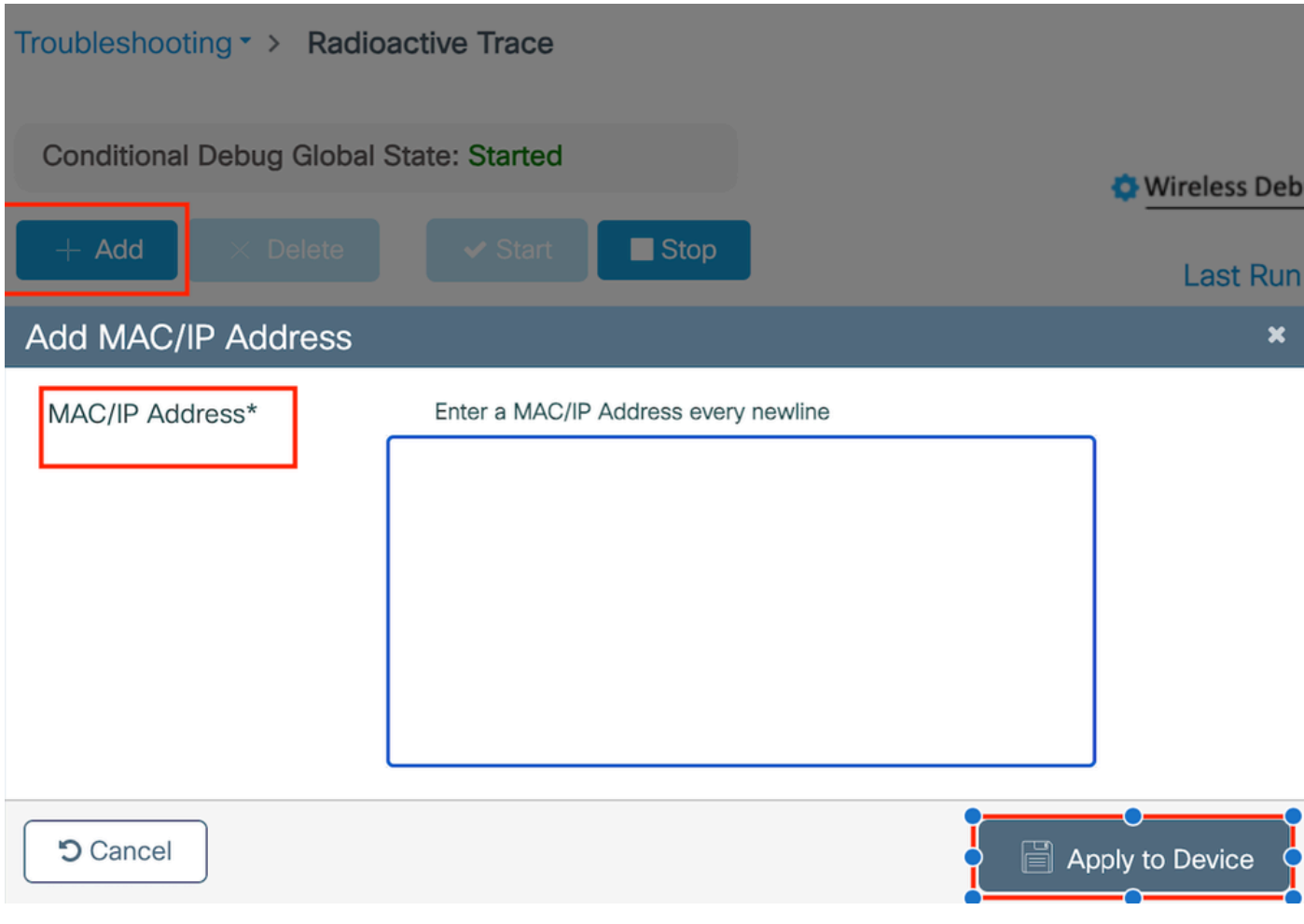

<span id="page-24-0"></span>*Radioactive trace*

# **Embedded Packet Captures:**

Navigate to Troubleshooting > Packet Capture. Enter the capture name and specify the client MAC address as the inner filter MAC. Set the buffer size to 100 and choose the uplink interface to monitor incoming and outgoing packets.

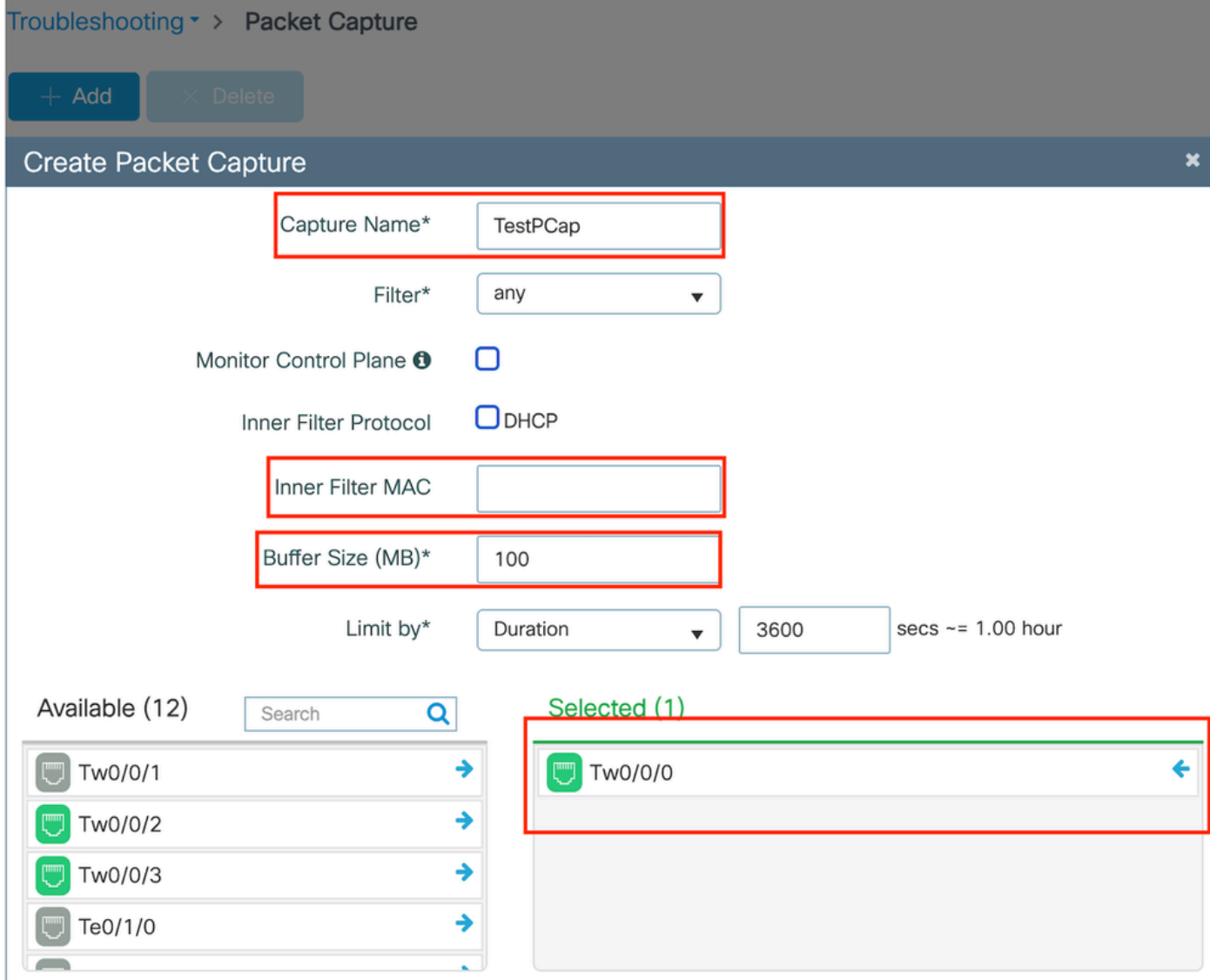

*Embedded packet capture*

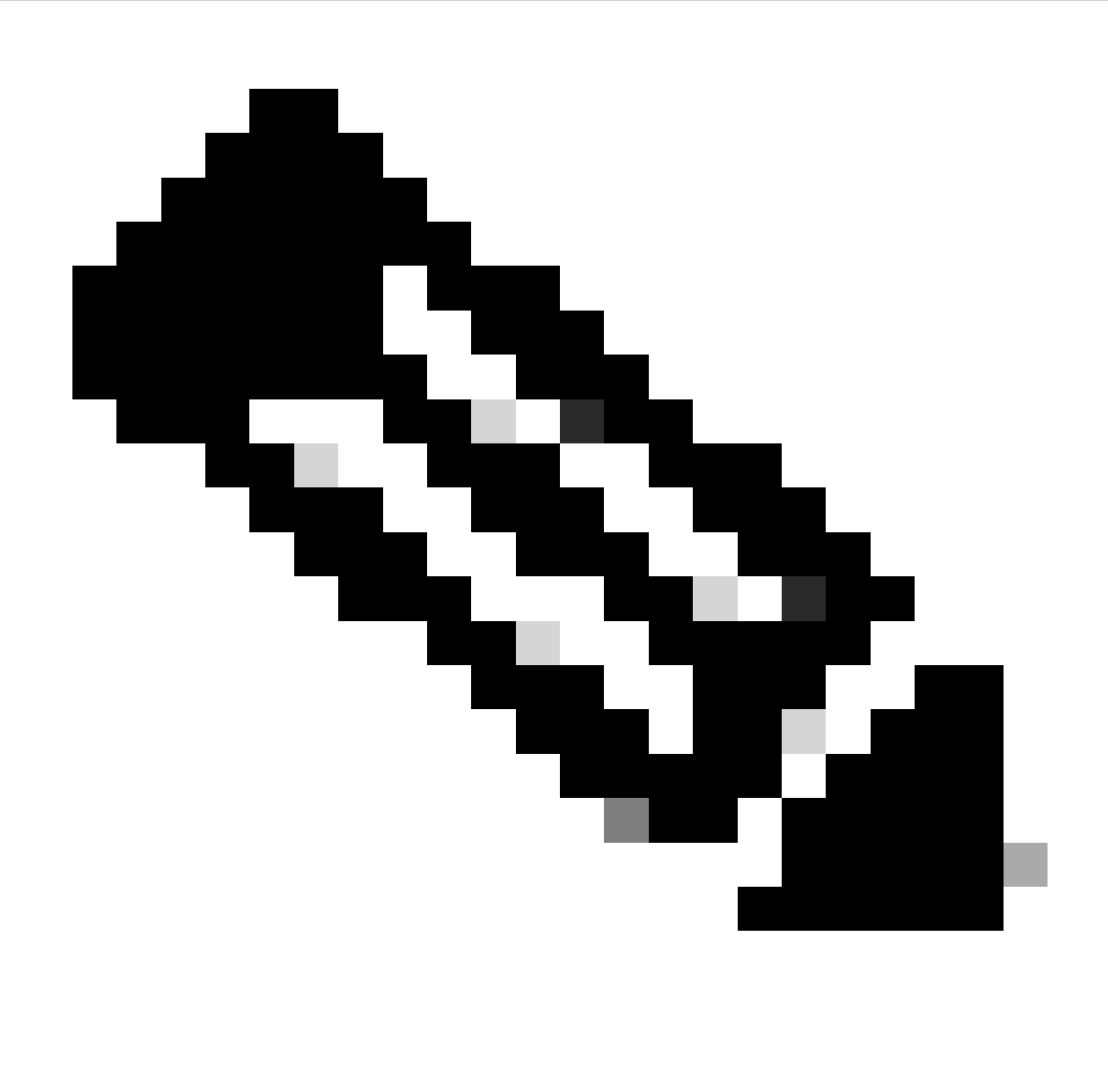

**Note**: Select the "Monitor Control Traffic" option to view traffic redirected to the system CPU and reinjected into the data plane.

### Select Start to capture packets

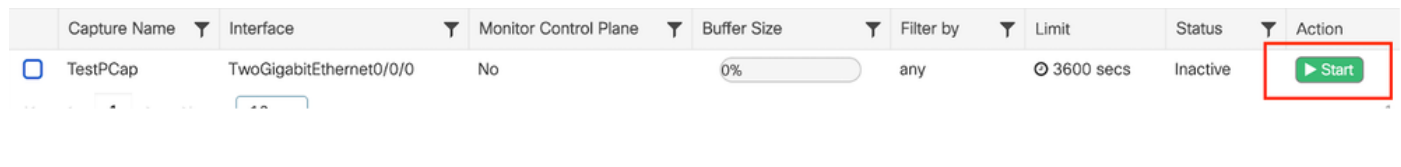

*Start capture*

### CLI configuration

monitor capture TestPCap inner mac <H.H.H> monitor capture TestPCap buffer size 100 monitor capture TestPCap interface twoGigabitEthernet 0/0/0 both monitor capture TestPCap start

<Reporduce the issue>

monitor capture TestPCap stop

show monitor capture TestPCap

Status Information for Capture TestPCap Target Type: Interface: TwoGigabitEthernet0/0/0, Direction: BOTH Status : Inactive Filter Details: Capture all packets Inner Filter Details: Mac: 6c7e.67e3.6db9 Continuous capture: disabled Buffer Details: Buffer Type: LINEAR (default) Buffer Size (in MB): 100 Limit Details: Number of Packets to capture: 0 (no limit) Packet Capture duration: 3600 Packet Size to capture: 0 (no limit) Maximum number of packets to capture per second: 1000 Packet sampling rate: 0 (no sampling)

Export packet capture to external TFTP server

monitor capture TestPCap export tftp://<IP address>/ TestPCap.pcap

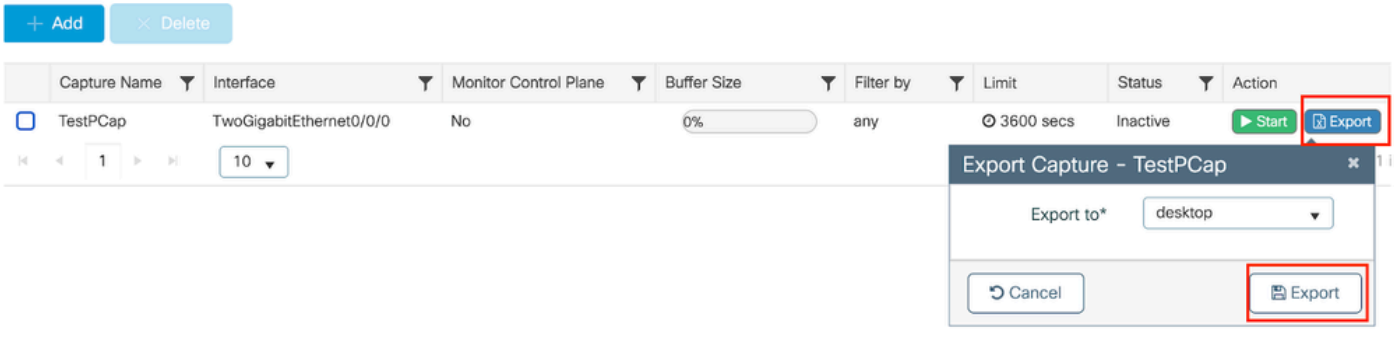

*Export packet capture*

**Example scenario during successful MAC authentication**, a client device connects to the network, its MAC address is validated by the RADIUS server through configured policies, and upon verification, access is granted by the network access device, allowing network connectivity.

Once client associates, controller sends a Access-Request to ISE server,

User name is the mac address of the client as this is MAB authentication

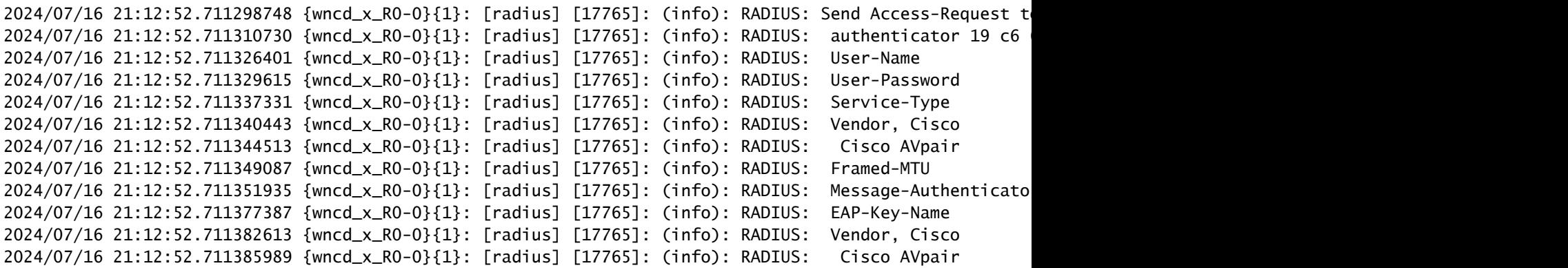

ISE sends Access-Accept as we have a valid user entry

```
2024/07/16 21:12:52.779147404 {wncd_x_R0-0}{1}: [radius] [17765]: (info): RADIUS: Received from id 1812
2024/07/16 21:12:52.779156117 {wncd_x_R0-0}{1}: [radius] [17765]: (info): RADIUS: authenticator 5d dc
2024/07/16 21:12:52.779161793 {wncd_x_R0-0}{1}: [radius] [17765]: (info): RADIUS: User-Name
2024/07/16 21:12:52.779165183 {wncd_x_R0-0}{1}: [radius] [17765]: (info): RADIUS: Class
2024/07/16 21:12:52.779219803 {wncd_x_R0-0}{1}: [radius] [17765]: (info): RADIUS: Message-Authenticato
```
2024/07/16 21:12:52.779417578 {wncd\_x\_R0-0}{1}: [mab] [17765]: (info): [6c7e.67b7.2d29:capwap\_90000005] MAB received an Access-Accept for (6c7e.67b7.2d29) 2024/07/16 21:12:52.779436247 {wncd\_x\_R0-0}{1}: [mab] [17765]: (info): [6c7e.67b7.2d29:capwap\_90000005]

Client policy state transistioned to Mac Auth completed

```
2024/07/16 21:12:52.780181486 {wncd_x_R0-0}{1}: [client-auth] [17765]: (info): MAC: 6c7e.67b7.2d29 Cli
2024/07/16 21:12:52.780238297 {wncd_x_R0-0}{1}: [client-orch-sm] [17765]: (debug): MAC: 6c7e.67b7.2d29
```
Client is in IP learn state after successful MAB authentication

```
2024/07/16 21:12:55.791404789 {wncd_x_R0-0}{1}: [client-orch-state] [17765]: (note): MAC: 6c7e.67b7.2d2
2024/07/16 21:12:55.791739386 {wncd_x_R0-0}{1}: [client-iplearn] [17765]: (info): MAC: 6c7e.67b7.2d29
```
2024/07/16 21:12:55.794130301 {iosrp\_R0-0}{1}: [buginf] [4440]: (debug): AUTH-FEAT-SISF-EVENT: IP updat

Client policy manager state updated to RUN, Web Authentication is skipped for the client which completes MAB authentication

```
2024/07/16 21:13:11.210786952 {wncd_x_RO-O}{1}: [errmsg] [17765]: (info): %CLIENT_ORCH_LOG-6-CLIENT_ADD
```
Verification using Embedded Packet Capture

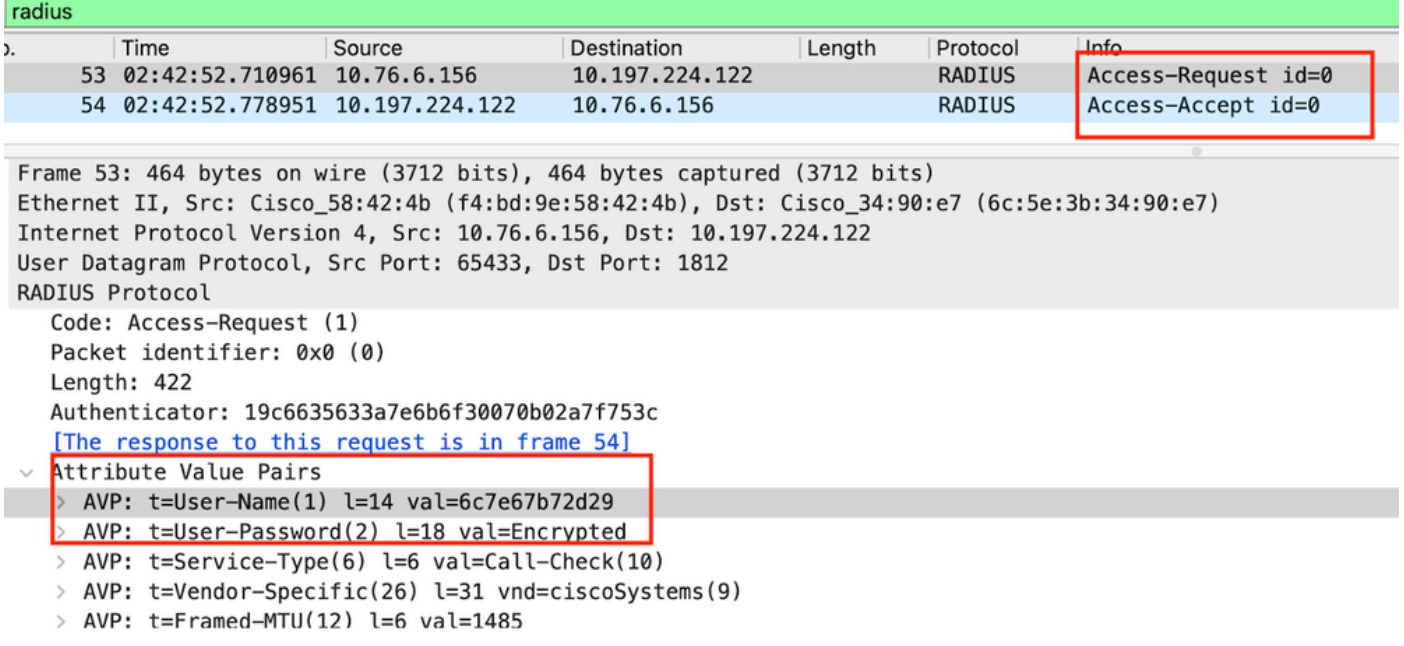

*Radius Packet*

### **Example where MAC authentication failure for a client device**

Mac Authentication initaited for a client after successful association

```
2024/07/17 03:20:59.842211775 {wncd_x_R0-0}{1}: [mab] [17765]: (info): [6c7e.67e3.6db9:capwap_90000005]
2024/07/17 03:20:59.842280253 {wncd_x_R0-0}{1}: [ewlc-infra-evq] [17765]: (note): Authentication Succes
2024/07/17 03:20:59.842284313 {wncd_x_R0-0}{1}: [client-auth] [17765]: (info): MAC: 6c7e.67e3.6db9 Cli
2024/07/17 03:20:59.842320572 {wncd_x_R0-0}{1}: [mab] [17765]: (info): [6c7e.67e3.6db9:capwap_90000005]
```
ISE would send Access-Reject as this device entry is not present in ISE

```
2024/07/17 03:20:59.842678322 {wncd_x_R0-0}{1}: [mab] [17765]: (info): [6c7e.67e3.6db9:capwap_90000005]
2024/07/17 03:20:59.842877636 {wncd_x_R0-0}{1}: [auth-mgr] [17765]: (info): [6c7e.67e3.6db9:capwap_9000
```
Web-Auth initiated for client device as MAB failed

2024/07/17 03:20:59.843728206 {wncd\_x\_R0-0}{1}: [client-auth] [17765]: (info): MAC: 6c7e.67e3.6db9 Cli

Once the Client initiates a HTTP GET request, Redirect URL is pushed to the client device as the corresponding TCP session is spoofed by the controller.

2024/07/17 03:21:37.817434046 {wncd\_x\_RO-0}{1}: [webauth-httpd] [17765]: (info): capwap\_90000005[6c7e.6

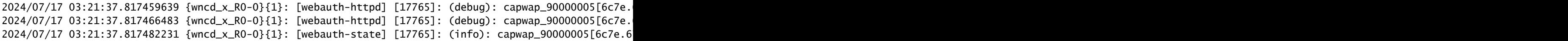

Client initiates a HTTP Get to the redirect URL and once the page loads the login credentials is submitted.

The controller sends a Access Request to ISE

This is a web autnentication as a valid user name is observed in Access-Accept packet

```
2024/07/17 03:22:51.132347799 {wncd_x_R0-0}{1}: [radius] [17765]: (info): RADIUS: Send Access-Request t
2024/07/17 03:22:51.132362949 {wncd_x_R0-0}{1}: [radius] [17765]: (info): RADIUS: authenticator fd 40
2024/07/17 03:22:51.132368737 {wncd_x_R0-0}{1}: [radius] [17765]: (info): RADIUS: Calling-Station-Id
2024/07/17 03:22:51.132372791 {wncd_x_R0-0}{1}: [radius] [17765]: (info): RADIUS: User-Name
2024/07/17 03:22:51.132376569 {wncd_x_R0-0}{1}: [radius] [17765]: (info): RADIUS: Vendor, Cisco [26] 49
```
Access-Accept received from ISE

```
2024/07/17 03:22:51.187040709 {wncd_x_R0-0}{1}: [radius] [17765]: (info): RADIUS: Received from id 1812
2024/07/17 03:22:51.187050061 {wncd_x_R0-0}{1}: [radius] [17765]: (info): RADIUS: authenticator d3 ac
2024/07/17 03:22:51.187055731 {wncd_x_R0-0}{1}: [radius] [17765]: (info): RADIUS: User-Name
2024/07/17 03:22:51.187059053 {wncd_x_R0-0}{1}: [radius] [17765]: (info): RADIUS: Class
2024/07/17 03:22:51.187102553 {wncd_x_R0-0}{1}: [radius] [17765]: (info): RADIUS: Message-Authenticato
```
Web Authentication is successful and client state transistion to RUN state

```
2024/07/17 03:22:51.193775717 {wncd_x_RO-O}{1}: [errmsg] [17765]: (info): %CLIENT_ORCH_LOG-6-CLIENT_ADD
2024/07/17 03:22:51.194009423 {wncd_x_R0-0}{1}: [client-orch-state] [17765]: (note): MAC: 6c7e.67e3.6db
```
### Verification through EPC captures

The client completes TCP handshake with the controller virtual IP address and the client loads the redirect portal page. Once the user submits username and password, we can observe a radius access-request from the controller management IP address.

After successful authentication, the client TCP session is closed and on the controller the client transitions into RUN state.

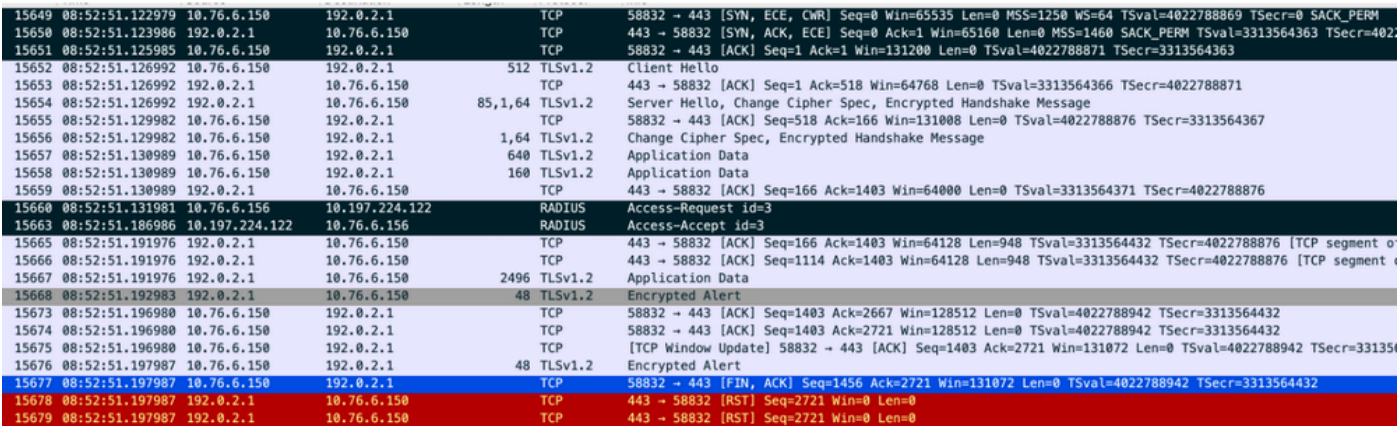

*TCP flow with radius packet*

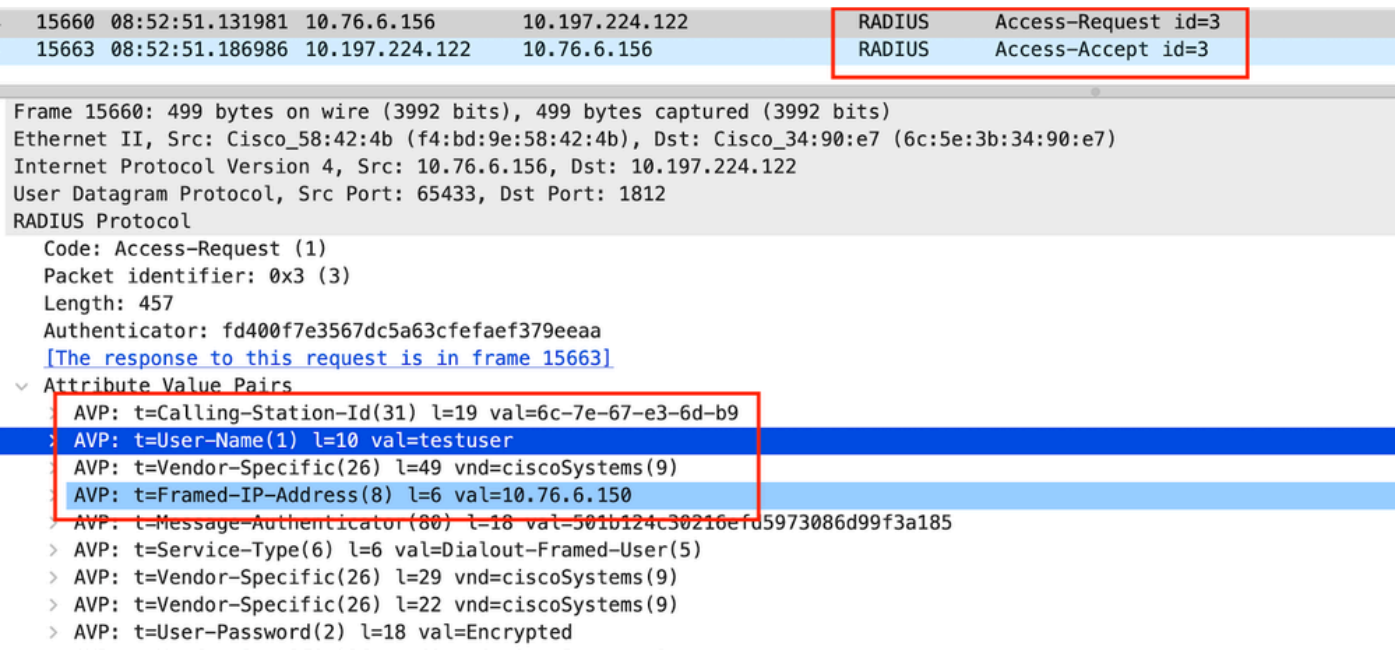

*Radius packet sent to ISE with user credentials*

Client-side wireshark capture to validate the client traffic is getting redirected to the portal page and validate the TCP handshake to controller virtual ip address/ web server

|                                                                                                    | Time                            | Source | Destination | Length | Protocol    | Info                                        |  |  |  |  |  |
|----------------------------------------------------------------------------------------------------|---------------------------------|--------|-------------|--------|-------------|---------------------------------------------|--|--|--|--|--|
|                                                                                                    | 105 08:51:34.203945 10.76.6.150 |        | 10.76.6.145 |        | <b>HTTP</b> | GET /auth/discovery?architecture=9 HTTP/1.1 |  |  |  |  |  |
|                                                                                                    | 108 08:51:34.206602 10.76.6.145 |        | 10.76.6.150 |        | <b>HTTP</b> | $HTTP/1.1$ 200 OK $(text/html)$             |  |  |  |  |  |
|                                                                                                    | 234 08:51:39.028084 10.76.6.150 |        | 7.7.7.7     |        | <b>HTTP</b> | GET / HTTP/1.1                              |  |  |  |  |  |
|                                                                                                    | 236 08:51:39.031420 7.7.7.7     |        | 10.76.6.150 |        | <b>HTTP</b> | HTTP/1.1 200 OK (text/html)                 |  |  |  |  |  |
| Frame 108: 703 bytes on wire (5624 bits), 703 bytes captured (5624 bits) on interface en0, id 0                                         |                                 |        |             |        |             |                                             |  |  |  |  |  |
| Ethernet II, Src: Cisco 34:90:e7 (6c:5e:3b:34:90:e7), Dst: Apple e3:6d:b9 (6c:7e:67:e3:6d:b9)                                           |                                 |        |             |        |             |                                             |  |  |  |  |  |
| Internet Protocol Version 4, Src: 10.76.6.145, Dst: 10.76.6.150                                                                         |                                 |        |             |        |             |                                             |  |  |  |  |  |
| Transmission Control Protocol, Src Port: 80, Dst Port: 58811, Seq: 1, Ack: 107, Len: 637                                                |                                 |        |             |        |             |                                             |  |  |  |  |  |
| Hypertext Transfer Protocol                                                                                                    |                                 |        |             |        |             |                                             |  |  |  |  |  |
| Line-based text data: text/html (9 lines)                                                                                               |                                 |        |             |        |             |                                             |  |  |  |  |  |
| <html><meta content="width=device-width, initial-scale=1" http-equiv="Content-Type" name="viewport"/>\n</html>                          |                                 |        |             |        |             |                                             |  |  |  |  |  |
| <head>\n</head>                                                                                                    |                                 |        |             |        |             |                                             |  |  |  |  |  |
| <title> Web Authentication Redirect</title> \n                                                                                          |                                 |        |             |        |             |                                             |  |  |  |  |  |
| <meta content="no-cache" http-equiv="Cache-control"/> \n                                                                                |                                 |        |             |        |             |                                             |  |  |  |  |  |
| <mfta content="no-cache" http-equiv="Pragma">\n</mfta>                                                                                  |                                 |        |             |        |             |                                             |  |  |  |  |  |
| META http-equiv="Expires" content="-1">\n                                                                                               |                                 |        |             |        |             |                                             |  |  |  |  |  |
| <meta content="1; URL=https://192.0.2.1/login.html?redirect=http://10.76.6.145/auth/discovery?architecture=9" http-equiv="refresh"/> \n |                                 |        |             |        |             |                                             |  |  |  |  |  |
|                                                                                                    | √HEAD>\n                        |        |             |        |             |                                             |  |  |  |  |  |
| $<$ / $H$ IML $>$                                                                                                    |                                 |        |             |        |             |                                             |  |  |  |  |  |

*Client side capture to validate the redirect url*

Client establishes TCP handshake to the virtual IP address of the controller

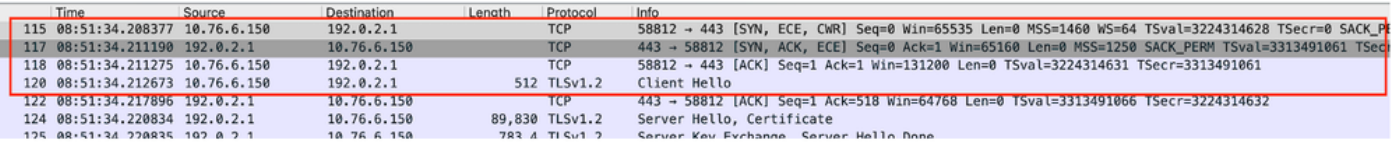

*TCP handshake between the client and webserver*

Session is closed after successful web authentication,

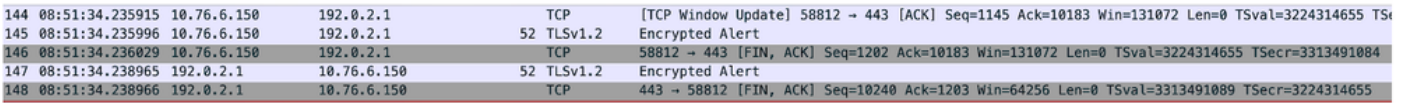

*TCP session closed after client completes web authentication*

# <span id="page-32-0"></span>**Related Article**

[Understand Wireless Debugs and Log Collection on Catalyst 9800 Wireless LAN Controllers](https://www.cisco.com/c/en/us/support/docs/wireless/catalyst-9800-series-wireless-controllers/213949-wireless-debugging-and-log-collection-on.html)

[Web based authentication on 9800](https://www.cisco.com/c/en/us/td/docs/wireless/controller/9800/config-guide/web-authentication/b-configuring-web-based-authentication-on-cisco-catalyst-9800-series-controllers.html)

[Configure local web authentication on 9800](https://www.cisco.com/c/en/us/support/docs/wireless/catalyst-9800-l-wireless-controller/220405-configure-local-web-authentication-with.html)